illumına

## NeoPrep™ 라이브러리 준비 시스템 안내서

연구 전용. 진단 절차에는 사용할 수 없음

2015년 10월 문서 번호15049720 v01 자료 번호20000941 카탈로그 번호SE-601-9001DOC ILLUMINA 소유권

맞춤 프로토콜 선택기로 간단한 전체 작업흐름 안내서 사용자 지정

support.illumina.com/custom-protocol-selector.html

이 문서와 이 문서에 수록된 내용은 Illumina, Inc. 및 그 자회사("Illumina")의 재산이며 여기에 설명된 제품의 사용과 관련하여 전 적으로 계약에 보증된 고객의 사용만을 위한 것이며 그 외의 목적으로는 사용할 수 없습니다. 이 문서와 이 문서에 수록된 내용 은 다른 목적으로 사용되거나 배포될 수 없으며, Illumina로부터 사전 서면 승인 없이는 어떤 방식으로도 전달, 공개 또는 복제될 수 없습니다. Illumina에서는 이 문서를 통해 특허, 상표, 저작권 또는 관습법적 권한 또는 타사의 유사 권한에 따라 어떠한 사용 권도 양도하지 않습니다.

이 문서의 지침은 여기에 설명된 제품의 올바르고 안전한 사용을 위해 적절한 교육을 받은 자격을 갖춘 사람을 통해서 엄격하고 정확하게 준수되어야 합니다. 해당 제품을 사용하기에 앞서 이 문서의 모든 내용은 철저히 읽고 숙지해야 합니다.

여기에 포함된 모든 지침을 완전히 읽거나 명확하게 따르지 않을 경우 제품 손상, 사용자나 다른 사람의 인체 부상, 그리고 다른 재산에 대한 손해가 발생할 수 있습니다.

Illumina는 여기에 설명된 제품(그 부품이나 소프트웨어 포함)의 잘못된 사용으로 인해 발생하는 일에 대해 어떠한 책임도 지지 않습니다.

© 2015 Illumina, Inc. All rights reserved.

Illumina, 24sure, BaseSpace, BeadArray, BlueFish, BlueFuse, BlueGnome, cBot, CSPro, CytoChip, DesignStudio, Epicentre, ForenSeq, Genetic Energy, GenomeStudio, GoldenGate, HiScan, HiSeq, HiSeq X, Infinium, iScan, iSelect, MiSeq, MiSeqDx, MiSeq FGx, NeoPrep, NextBio, Nextera, NextSeq, Powered by Illumina, SureMDA, TruGenome, TruSeq, TruSight, Understand Your Genome, UYG, VeraCode, verifi, VeriSeq, 호박빛 주황색 및 하단 흐름 디자인은 미국 및/또는 다 른 나라에서 Illumina, Inc. 및/또는 해당 자회사의 상표입니다. 여기에 포함된 그 밖의 모든 이름, 로고 및 기타 상표는 해당 소유 자의 재산입니다.

## <span id="page-2-0"></span>개정 내역

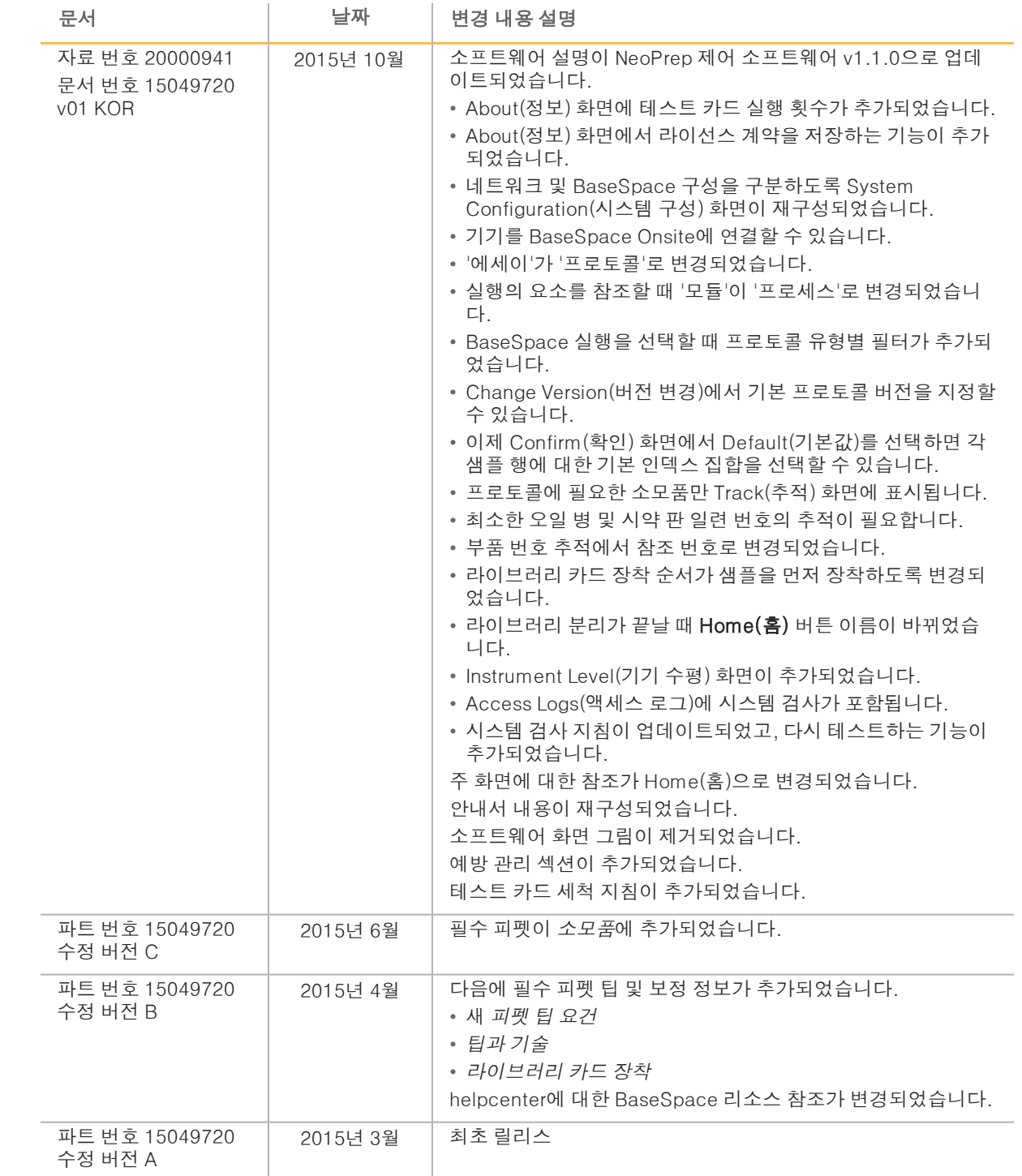

<span id="page-4-0"></span>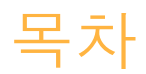

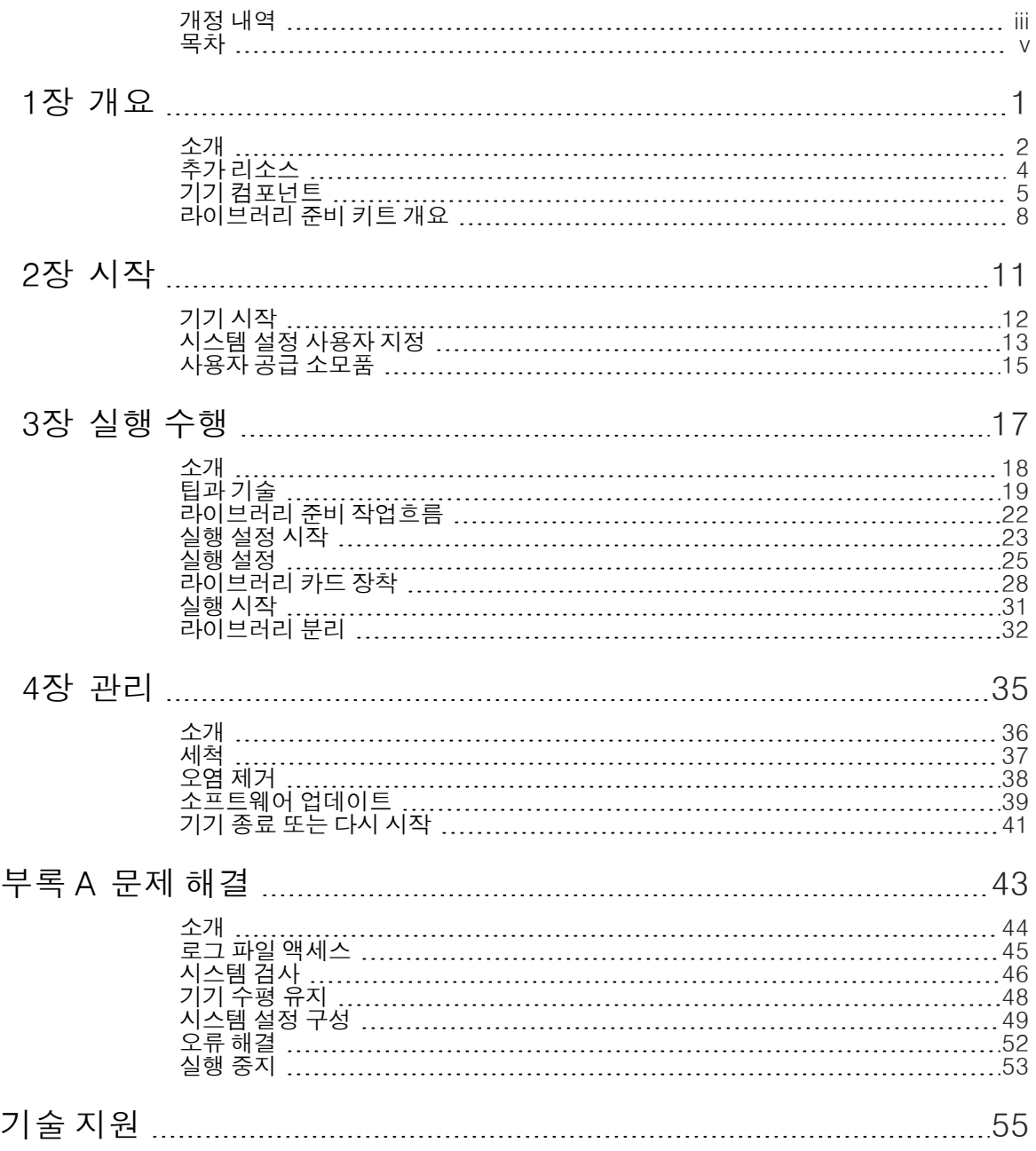

<span id="page-6-0"></span>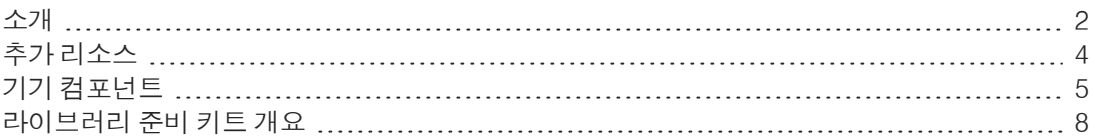

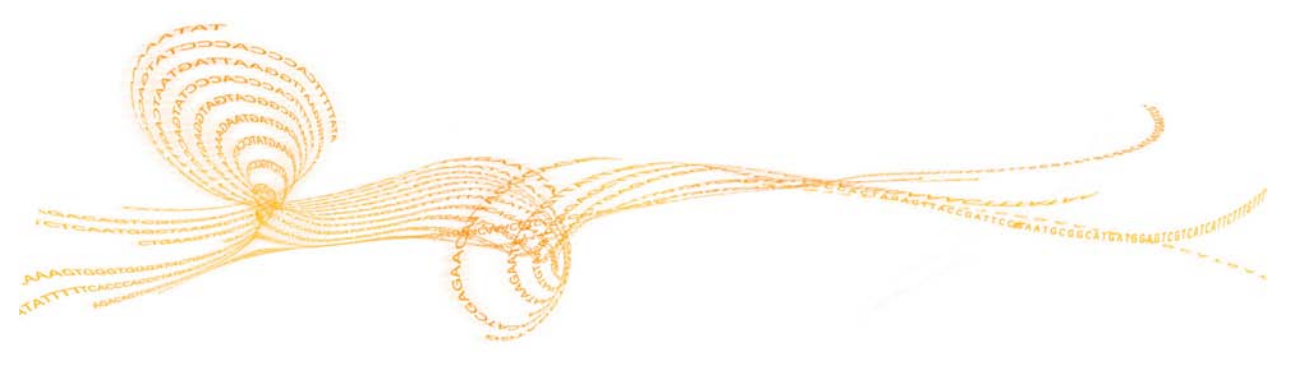

Illumina® NeoPrep™ 라이브러리 준비 시스템을 사용하여 액체 취급을 위한 디지털 미세유체역 학을 기반으로 라이브러리를 준비할 수 있습니다. 이 시스템은 간단한 사용자 인터페이스와 장 착 후 즉시 실행 가능한 작동을 제공하여 조작 시간을 단축하며 고품질의 재현 가능한 결과를 생 성합니다.

#### 기능

<span id="page-7-0"></span>소개

- ▶ 제한된 직접 샘플 처리—샘플은 NeoPrep에 장착되기 전에 준비됩니다.
- ▶ BaseSpace® 통합—데이터 분석, 저장 및 협업을 위한 Illumina 유전체학 컴퓨팅 환경인 BaseSpace와 라이브러리 준비 작업흐름이 통합되었습니다. BaseSpace용으로 구성된 기 기의 경우, 기기에서 실행을 설정하기 전에 BaseSpace Prep(BaseSpace 준비) 탭에 라이 브러리 정보 및 실행 매개변수가 지정됩니다. BaseSpace에 설정된 실행은 실행을 설정하 는 동안 기기 인터페이스에 표시됩니다. 실행이 진행되면 아웃풋 파일이 실시간으로 BaseSpace 또는 BaseSpace Onsite에 스트리밍됩니다.
- } 간편한 라이브러리 준비—최소의 조작 시간으로 재현성이 뛰어난 시퀀싱 가능 라이브러리 를 제공합니다.
- ▶ 에세이별 시약—봉인된 시약 판으로 에세이별 시약이 제공됩니다.
- } 장착 및 진행 작업—프로토콜 선택, 샘플 장착, 라이브러리 카드에 시약 장착에서 실행 시작 전 확인까지의 실행 설정 단계에 대해 그래픽 사용자 인터페이스를 통해 안내를 받으실 수 있 습니다.
- ▶ \_ 디지털 미세유체역학 라이브러리 카드—디지털 미세유체역학은 견고하게 제어되는 NeoPrep 카트리지 카드 환경 내에서 모든 라이브러리 준비 프로세스를 수행하도록 물방울 을 정확하게 조작합니다.
- ▶ 라이브러리 준비, 정량화 및 정규화—사용자 개입 없이 단일 실행으로 라이브러리를 준비. 정량화 및 정규화합니다.
- ▶ 풀링, Denaturation, 희석 준비—라이브러리가 준비되어 어느 Illumina 기기에서나 클러스 터링될 수 있습니다.

#### 디지털 미세유체역학

디지털 미세유체역학 기술은 NeoPrep 작동의 핵심입니다. PCB(인쇄 회로 기판)에 패턴화된 전 극 배열은 오일 충전실 내의 물방울을 제어합니다. 전극에 적용되는 전압을 전환하면 라이브러 리 카드에서 물방울이 공급, 이동, 혼합 및 배양됩니다. 소프트웨어는 복합 미세유체역학 프로토 콜의 모든 단계를 제어합니다.

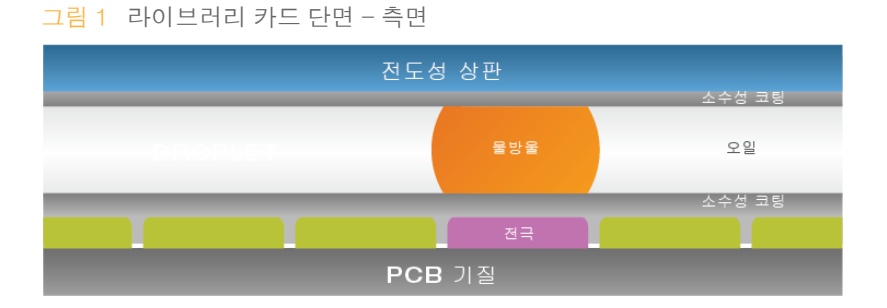

#### 라이브러리 준비 작업흐름

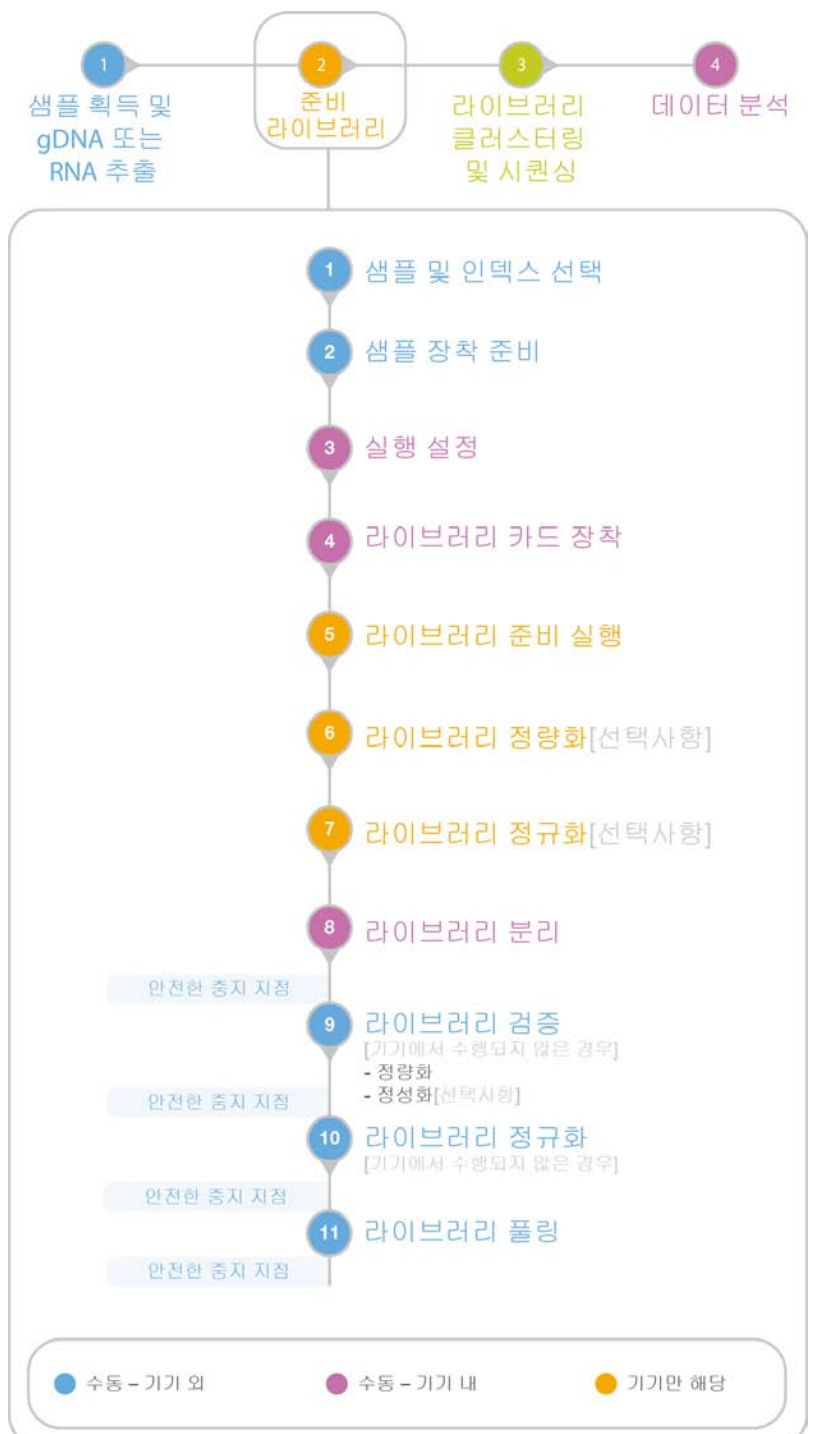

그림 2 시퀀싱 및 NeoPrep 라이브러리 준비 작업흐름

<span id="page-9-0"></span>여 추가리소스<br>K

Illumina 웹사이트에서 다음 설명서를 다운로드할 수 있습니다.

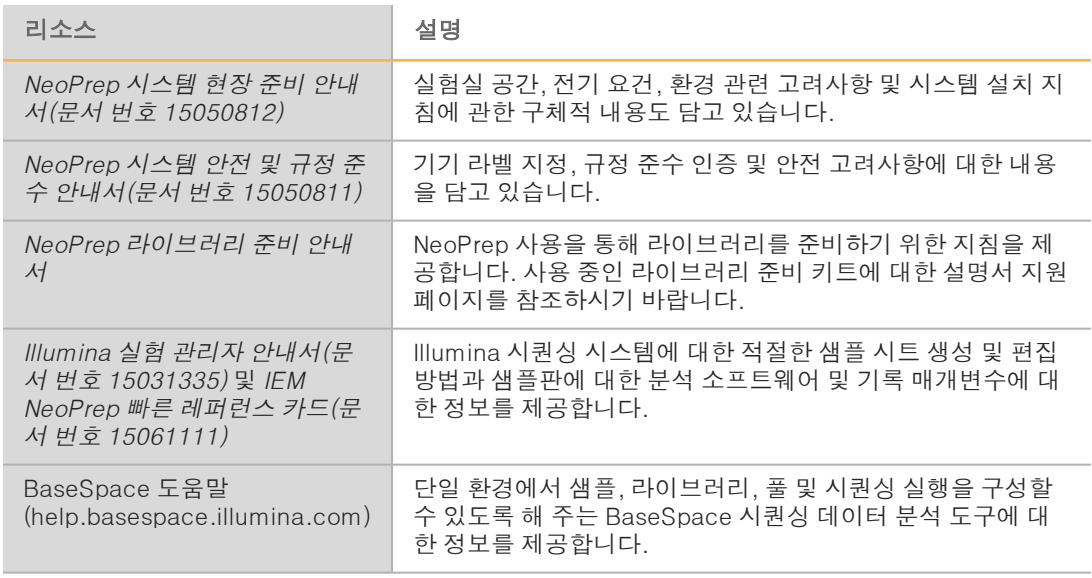

설명서, 소프트웨어 다운로드, 온라인 교육 및 자주 묻는 질문과 답변(FAQ) 등의 정보를 이용하 려면 Illumina 웹사이트의 [NeoPrep](http://support.illumina.com/sequencing/sequencing_instruments/neoprep-library-system.html) 지원 페이지를 방문하시기 바랍니다.

 $4 + 150000941$ 문서 번호 15049720 v01 KOR

## <span id="page-10-0"></span>기기 컴포넌트

NeoPrep은 터치 스크린 모니터, 상태 표시줄 및 라이브러리 카드 부분으로 구성됩니다.

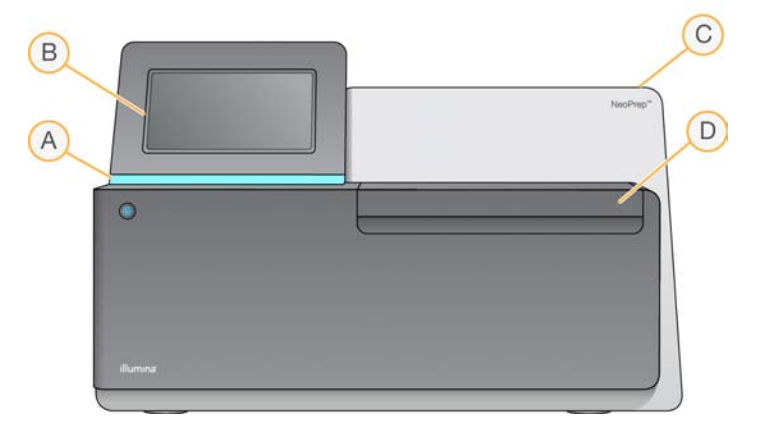

- A 상태 표시줄—처리 중(파란색), 경고를 발생하며 처리 중(파란색 깜박임), 기기를 살펴보아야 함(주황색 깜박임), 실행 준비 완료(녹색 깜박임), 실행 시작 준비 완료 또는 실행이 완료됨(녹 색)으로 기기 상태를 나타냅니다.
- B 터치 스크린 모니터—소프트웨어 인터페이스를 사용하여 기기 구성 및 설정을 수행할 수 있습 니다.
- C 통합 라이브러리 준비 모듈—폐쇄 열, 전기, 자석 및 광학 컴포넌트를 포함합니다.
- D 라이브러리 카드 부분—실행 내내 라이브러리 카드를 지지하는 라이브러리 카드 대가 들어 있 습니다. 라이브러리 카드 대 모터는 실행이 시작될 때 통합 라이브러리 준비 모듈로 대를 이동 하고, 실행이 완료되면 대를 라이브러리 카드 부분으로 되돌립니다.

#### 라이브러리 카드 부분

라이브러리 카드 부분에는 장착 및 분리를 위한 라이브러리 카드가 포함되어 있습니다.

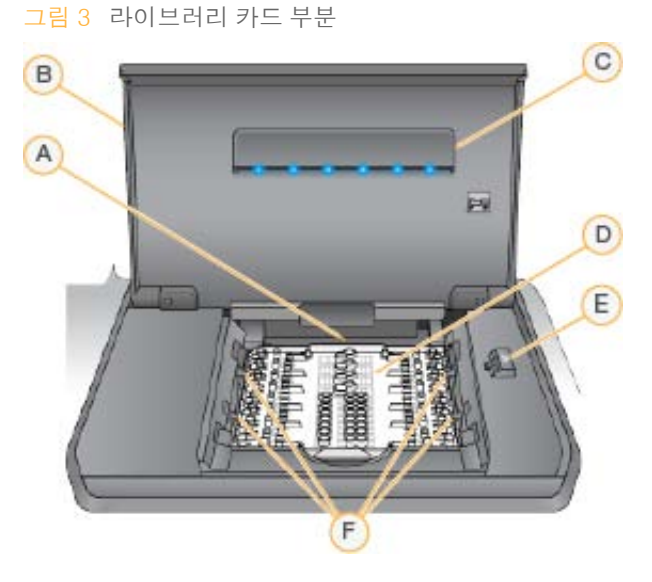

- A 라이브러리 카드 대—라이브러리 카드를 포함합니다.
- B 라이브러리 카드 부분 도어—라이브러리 카드 장착 및 분리를 위해 엽니다. 작동 중에는 닫습니 다.
- C 라이브러리 카드 부분 라이트—도어가 열릴 때 라이브러리 카드 대를 비춥니다.
- D 라이브러리 카드—샘플 및 시약을 장착하고 라이브러리를 수집하는 일회용 소모품입니다.
- E 라이브러리 카드 걸쇠 해제—라이브러리 카드를 라이브러리 카드 대에 놓거나 분리하기 위해 라이브러리 카드 걸쇠를 해제합니다.
- F 라이브러리 카드 걸쇠—라이브러리 카드 대에 라이브러리 카드를 고정합니다.

#### NeoPrep 소프트웨어

NeoPrep 제어 소프트웨어에는 실행을 시작하기 전에 라이브러리 카드에 오일, 시약, 샘플 및 어 댑터를 장착하기 위한 단계별 지침을 제공하는 터치 스크린 인터페이스가 있습니다. 실행 중에 제어 소프트웨어에서 라이브러리 준비, 정량화 및 정규화 프로세스를 진행합니다. 실행이 진행 되는 동안 화면에 실행 상태가 표시됩니다.

#### 상태 아이콘

제어 소프트웨어 인터페이스 화면의 상단 오른쪽 구석에 있는 상태 아이콘은 실행 설정 또는 실 행 중에 상태 변경을 신호로 알립니다.

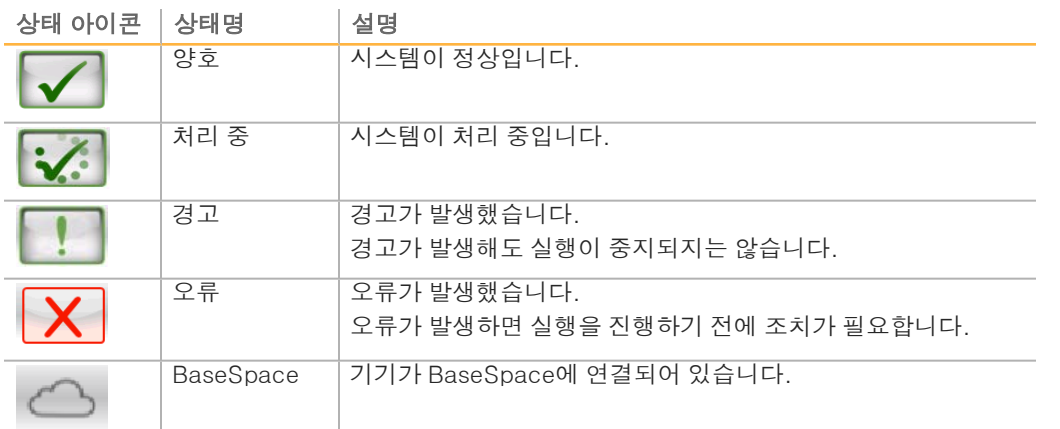

상태 변경이 발생하면 이를 알리기 위해 아이콘이 깜박입니다. 아이콘을 선택하면 상태에 대한 설명을 볼 수 있습니다.

- ▶ 해당되는 경우 목록에 나와 있는 항목을 선택하면 상태에 대한 자세한 설명 및 상태 해결 방 법을 확인할 수 있습니다.
- ▶ Acknowledge(확인)를 선택해 메시지를 수락하고 Close(닫기)를 선택하여 대화상자를 닫 습니다.

상태 창에 나타나는 메시지 유형을 필터링하려면 창 상단 여백에 있는 아이콘을 선택합니다. 아 이콘을 선택할 때마다 상태가 표시 혹은 숨기기로 전환됩니다.

#### 전원 버튼

NeoPrep 전면의 전원 버튼으로 기기의 전원을 켤 수 있습니다. 기기의 전원 상태에 따라 전원 버 튼은 다음 동작을 수행합니다.

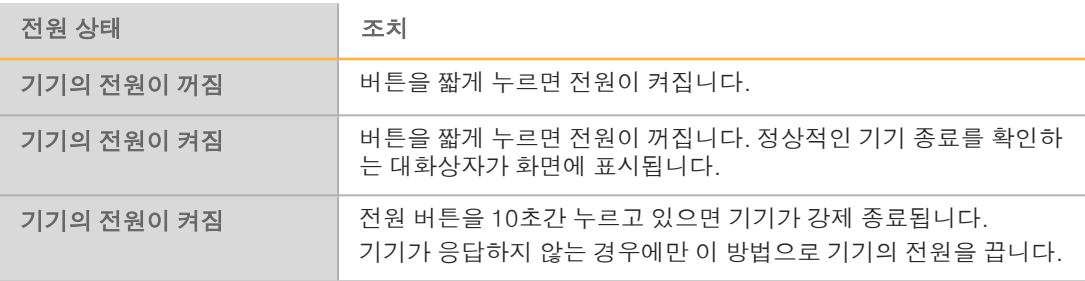

참고 47

실행이 끝나는 동안 기기를 끄면 실행이 즉시 종료됩니다. AC 전원은 AC 코드가 뽑혀 있을 때 만 기기에서 분리됩니다. 실행 종료는 최종 명령입니다. 실행 소모품은 재사용할 수 없으며, 샘플이 손실됩니다.

## <span id="page-13-0"></span>라이브러리 준비 키트 개요

NeoPrep 라이브러리 준비 시스템에서 실행을 수행하려면 NeoPrep용 라이브러리 준비 키트가 필요합니다. Illumina에서는 호환 가능한 몇 가지 옵션을 제공합니다. 각 에세이별 키트에 포함 된 단일 실행용 소모품은 다음과 같습니다.

- } 시약 판 및 안내서
- } 시약 튜브
- ▶ 오일 병 및 깔때기
- } 라이브러리 카드
- ▶ 라이브러리 카드 가이드
- } 라이브러리 분리 튜브 스트립

라이브러리 준비 키트 내용물에 대한 자세한 내용은 사용 중인 키트에 대한 라이브러리 준비 안 내서를 참조하시기 바랍니다.

#### 라이브러리 카드 개요

NeoPrep 라이브러리 준비 키트에는 NeoPrep의 핸즈프리 디지털 미세유체역학 라이브러리를 용이하게 준비하도록 설계된 일회용 라이브러리 카드가 포함되어 있습니다. 라이브러리 카드는 수동 개입 없이 선택적 정량화 및 정규화를 비롯한 전체 라이브러리 준비 작업흐름을 위한 관입 니다.

#### 디자인

각 라이브러리 카드는 오일, 샘플, 시약 및 어댑터 장착용 포트가 있는 플라스틱 상판으로 구성됩 니다. 사용 준비가 완료된 라이브러리 카드는 절연된 전극이 패턴화된 두 기질 사이에 있는 오일 층으로 구성됩니다. 패턴화된 전극의 상대 전압을 변경하여 샘플 및 시약이 포함된 물방울이 복 합 프로토콜을 수행하도록 할 수 있습니다. 물방울은 장착 포트로부터 공급되어 라이브러리 카 드의 다양한 위치로 전달되고 소프트웨어 제어만을 사용해 혼합 및 배양됩니다. 시약은 별도의 오일 방울에 담겨 있어 실험실 환경 및 잔류 오염 물질과 반응하지 않도록 격리됩니다.

#### 사용

라이브러리 카드는 포장을 풀고 라이브러리 카드 대에 올린 후 오일, 샘플, 시약 및 어댑터를 장 착합니다. 라이브러리 카드는 일회용 소모품입니다. 실행이 완료되기 전에 취소되면 라이브러리 카드를 재사용할 수 없습니다.

#### 취급

적절한 프로토콜 성능을 위해 라이브러리 카드 장착 절차를 엄격히 준수해야 합니다. [3장 실행](#page-22-0) [수행을](#page-22-0) 참조하고 에세이별 안내서에서 라이브러리 카드 장착 및 설정 절차를 확인하십시오. 라 이브러리 카드 포장을 열 때는 라이브러리 카드를 구부리거나 비틀지 않도록 하십시오.

# 라이브러리 준비 키트 라이브러리 준비 키트 개요 기주

#### 라이브러리 카드 컴포넌트

각 NeoPrep 라이브러리 준비 키트에는 라이브러리 카드가 1개씩 제공됩니다. 각 라이브러리 카 드에는 다음과 같은 요소가 포함되어 있습니다.

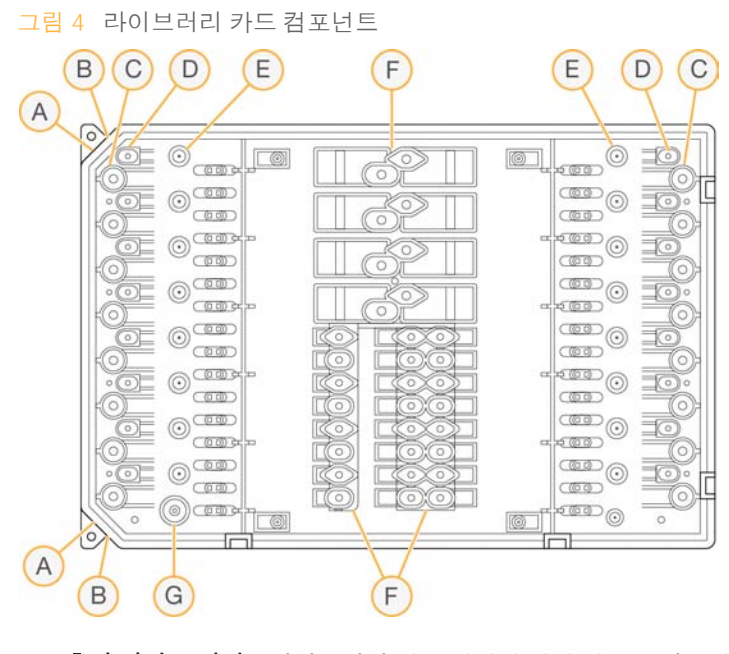

A 홈이 파인 모서리—라이브러리 카드 방향에 대한 참조로 사용됩니다.

- B 정렬 기능—라이브러리 카드를 라이브러리 카드 대에 맞춰 정렬합니다.
- C 샘플 웰—입력 샘플이 피펫을 통해 샘플 웰로 전달됩니다.
- D 어댑터 웰—어댑터가 피펫을 통해 어댑터 웰로 전달됩니다.
- E 라이브러리 수집 웰—준비된 라이브러리가 라이브러리 수집 웰에서 추출됩니다.
- F 시약 웰—시약이 시약 판에서 시약 웰로 전달됩니다.
- G 오일 웰—라이브러리 카드에 오일 층이 추가됩니다.

<span id="page-16-0"></span>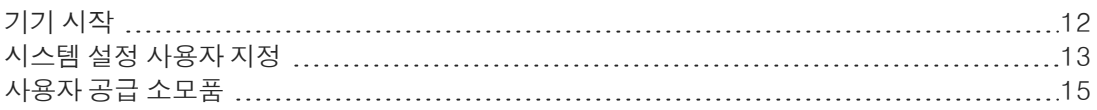

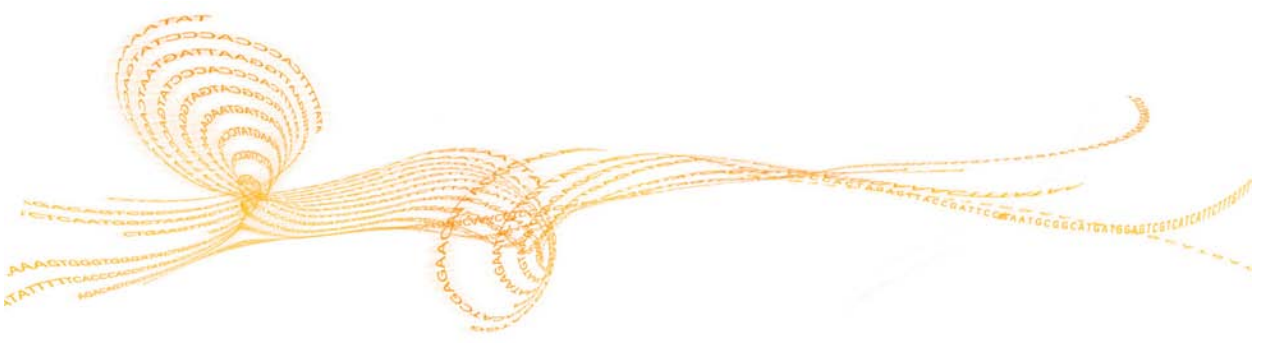

## <span id="page-17-0"></span>기기 시작

시작

참고  $\mathbb{R}$ 

기기를 설치하는 동안 기기 뒷면의 전원 스위치가 켜집니다. 기기 전원 플러그를 뽑으려는 경우 가 아니라면 전원 스위치를 끌 필요가 없습니다.

1 전원 전환 스위치를 I(ON)(켜기) 위치로 놓습니다.

그림 5 기기 뒷면의 전원 스위치

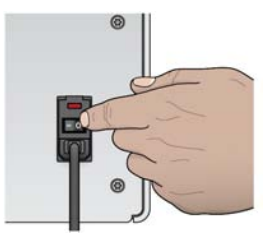

2 잠시 기다렸다가 기기 앞면 좌측 구석의 전원 버튼을 짧게 누릅니다. 전원 버튼을 누르면 기 기의 전원이 켜지고 통합 기기 컴퓨터 및 소프트웨어가 시작됩니다.

그림 6 기기 전면의 전원 버튼

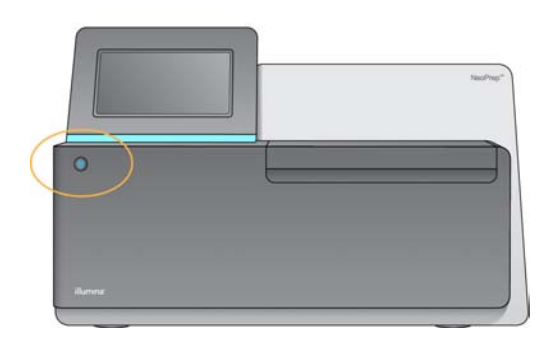

- 3 운영 체제가 로딩을 완료할 때까지 기다립니다. NeoPrep 제어 소프트웨어가 시작되고 시스템을 자동으로 초기화합니다. 초기화 단계가 완료되면 Home(홈) 화면이 열립니다.
- 4 로그인 자격 증명이 필요하도록 시스템이 구성된 경우 기본 사용자 이름과 암호를 사용하여 로그인합니다.
	- ▶ 사용자 이름: sbsuser
	- } 암호: sbs123

그렇지 않으면 사이트에 대한 자격 증명을 사용하여 로그인합니다.

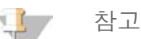

기기 전원을 계속 켜둡니다. 기기를 꺼야 할 경우에는 [41페이지의](#page-46-0) 기기 종료 또는 다시 시작에 설명된 종료 절차를 따르십시오. 기기를 종료한 후에는 항상 최소 60초 동안 기다렸다가 기기 를 켜십시오.

## <span id="page-18-0"></span>시스템 설정 사용자 지정

제어 소프트웨어에는 시작 옵션, 입력 기본 설정, 오디오 설정 및 기기 이름에 대한 사용자 지정 가능 시스템 설정이 포함되어 있습니다.

#### 디스플레이, ID 및 오디오 옵션 선택

- 1 Manage Instrument(기기 관리) 화면에서 System Customization(시스템 사용자 지정)을 선택합니다.
- 2 기기에 대해 기본 설정 이미지를 할당하려면 Upload Image(이미지 업로드)를 선택하고 해 당 이미지로 이동합니다. 이미지가 소프트웨어 인터페이스 상단에 표시됩니다.
- 3 Nick Name(별칭) 필드에 기기의 기본 설정 이름을 입력합니다. 이름이 소프트웨어 인터페 이스 상단에 표시됩니다.
- 4 다음 시작 옵션 중에서 선택합니다.
	- ▶ 제어 소프트웨어 인터페이스를 전체 화면으로 사용하려면 Kiosk Mode(키오스크 모드)를 선택합니다.
	- ▶ 기기 컴퓨터에서 Windows에 액세스하려면 Windowed Mode(Windows 모드)를 선택합 니다. 이 모드에서는 버튼 위치와 같은 소프트웨어 인터페이스와의 상호 작용이 변경될 수 있습니다.

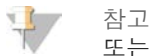

또는 Shutdown Options(종료 옵션) 화면에서 Exit to Windows(Windows로 이동) 명 령을 사용하여 일시적으로 Windows에 액세스할 수 있습니다. Exit to Windows (Windows로 이동) 명령을 실행하면 제어 소프트웨어가 닫힙니다.

- 5 다음과 같은 경우에 오디오 표시기를 켜려면 Play audio(오디오 재생) 체크박스를 선택합니 다.
	- ▶ 기기를 초기화할 때
	- } 실행이 시작될 때
	- ▶ 특정 오류가 발생할 때
	- ▶ 사용자 상호 작용이 필요할 때
	- ▶ 실행이 완료되었을 때
- 6 Volume Control(볼륨 제어) 막대를 오른쪽으로 밀어 오디오 볼륨을 높이거나 왼쪽으로 밀 어 오디오 볼륨을 낮춥니다.
- 7 Next(다음)를 선택하여 설정을 저장하고 다음 화면으로 이동합니다.

## 입력, 추적 및 장착 안내서 요건 설정

시작

- 1 기기 입력을 위해 화상 키보드를 활성화하려면 Use on-screen keyboard(화상 키보드 사 용) 체크박스를 선택합니다.
	- ▶ 키보드가 외부 USB 포트에 연결된 상태에서 이 체크박스를 선택하면 화상 키보드와 외부 키보드를 모두 사용할 수 있습니다.
	- ▶ 화상 키보드를 비활성화하고 외부 USB 포트에 연결된 키보드만 사용하려면 이 체크박스 를 선택 취소합니다.
- 2 최소한 각 실행에 대해 오일 병 및 시약 판 일련 번호 추적이 필요합니다. 실행에서 사용된 모 든 소모품에 대해 다음과 같은 Illumina 제공 소모품 정보를 추적하려면 Track all consumables(모든 소모품 추적) 체크박스를 선택합니다.
	- } 참조 번호
	- } 일련 번호
	- } 제품 번호
	- ▶ 유효 기간

프로토콜에 따라, 다른 소모품 일련 번호 추적이 필요할 수도 있습니다. [27페이지의](#page-32-0) 소모품 [추적](#page-32-0)을 참조하시기 바랍니다.

- 3 라이브러리 카드를 장착할 때 제어 소프트웨어 장착 안내서 지침 사용을 요구하려면 Require loading guide(장착 안내서 필요) 체크박스를 선택합니다. 라이브러리 카드를 장착할 때 장착 안내서 지침을 건너뛸 수 있게 하려면 이 체크박스를 선택 취소합니다.
- 4 오일, 샘플, 시약 및 어댑터를 장착하기 전에 라이브러리 카드를 성공적으로 확인하도록 요 구하려면 Require Pre-verification(사전 확인 필요) 체크박스를 선택합니다. 라이브러리 카드를 확인할 수 없으면 실행을 시작할 수 없습니다.
	- ▶ Start Run(실행 시작)을 선택하면 라이브러리 카드가 항상 자동으로 확인됩니다.
	- ▶ 소모품 및 샘플을 장착하기 전에 Verify Library Card(라이브러리 카드 확인) 요구를 비활 성화하려면 이 체크박스를 선택 취소합니다. 확인 단계를 건너뛰어도 되지만 Start Run (실행 시작)을 선택한 상태에서 라이브러리 카드가 확인을 통과하지 못하면 장착된 소모 품을 재사용할 수 없으며 샘플은 손실됩니다.
- 5 Next(다음)를 선택하여 설정을 저장하고 다음 화면으로 이동합니다.

#### 시스템 시간 설정

- 1 드롭다운 목록에서 Local Time Zone (로컬 표준 시간대)를 선택합니다.
- 2 드롭다운 목록에서 현재 Year(연도)를 선택합니다.
- 3 드롭다운 목록에서 현재 Month(월)를 선택합니다.
- 4 드롭다운 목록에서 현재 Day(일)를 선택합니다.
- 5 위쪽 및 아래쪽 화살표를 사용하여 현재 시간, 분 및 AM/PM을 설정합니다.
- 6 24시간 시계를 사용하여 시간을 표시하려면 Use 24-hour time(24시간 사용) 체크박스를 선택합니다. 12시간 시계를 사용하여 시간을 표시하려면 이 체크박스를 선택 취소합니다.
- 7 서버 시간과 동기화하려면 Update time(시간 업데이트)를 선택합니다.
- 8 Finish(완료)를 선택합니다.

## <span id="page-20-0"></span>사용자 공급 소모품

NeoPrep에서 사용하려면 다음 소모품이 필요합니다. 자세한 정보는 NeoPrep 시스템 현장 준비 안내서(문서 번호 15050812)를 참조하십시오. 필수 피펫 및 팁을 사용하십시오. 다른 피펫 및 팁을 사용하면 시약이 제대로 공급되지 않아 실행이 실패할 수 있습니다.

추가 사용자 공급 소모품 및 장비 요건에 대해서는 사용 중인 키트에 대한 라이브러리 준비 안내 서를 참조하십시오.

#### <span id="page-20-1"></span>피펫 및 팁

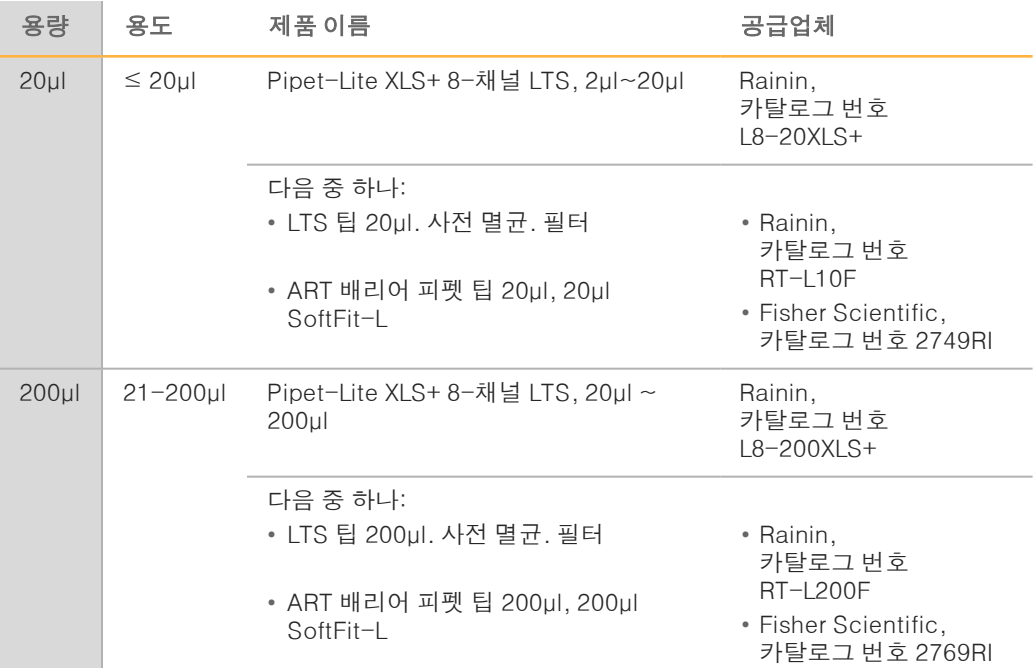

#### 소모품

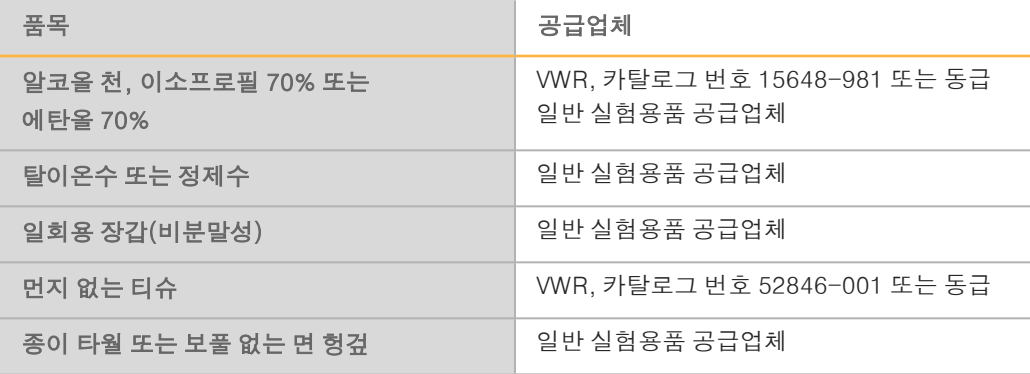

<span id="page-22-0"></span>3장 실행 수행 실행 수행

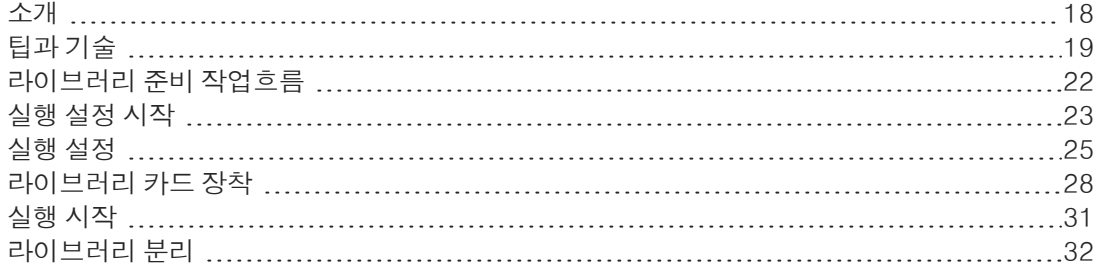

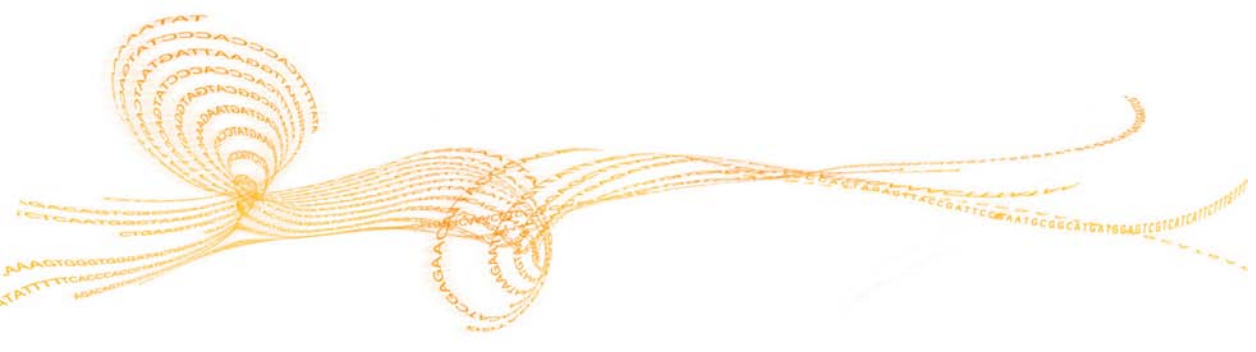

## <span id="page-23-0"></span>소개

실행 수행

NeoPrep에서 실행을 수행하려면 장착할 샘플을 준비해야 합니다. 샘플을 준비하려면 사용 중인 키트에 대한 라이브러리 준비 안내서를 참조하시기 바랍니다.

NeoPrep에서 실행을 수행하려면, 제어 소프트웨어의 프롬프트에 따라 실행을 설정하고 라이브 러리 카드를 장착합니다. 실행이 시작된 후에는 실행이 완료될 때까지 사용자 개입이 전혀 필요 하지 않습니다. 제어 소프트웨어 인터페이스에서 실행 진행 상황과 통계를 모니터링합니다.

<span id="page-24-0"></span>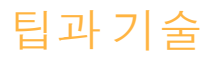

#### 판 봉인

- ▶ 원심분리 전에 항상 96웰 판을 봉인하십시오.
- 접착 씰을 발라 판을 덮고 고무 롤러로 봉인하십시오.
- ▶ 마이크로앀 'B' 접착 앀은 -40°C~110°C에서 효과가 있으며, 스커트형 또는 반스커트형 PCR 판에 적합합니다.

#### 라이브러리 카드 취급

- } 기기 손상을 방지하려면 라이브러리 카드 확인 또는 실행 동안 라이브러리 카드 가이드를 라 이브러리 카드에 놓지 마십시오.
- ▶ 라이브러리 카드 걸쇠 해제를 사용하여 라이브러리 카드 대에서 라이브러리 카드를 장착하 거나 분리하십시오.
	- ▶ 라이브러리 카드를 딸각거리며 고정하지 마십시오.
	- ▶ 사용된 라이브러리 카드의 오일 및 시약이 카드 및 기기로 튈 수 있습니다.
- ▶ \_ 사용된 라이브러리 카드를 기기에서 제거할 때는 수평을 유지하여 내용물이 흐르지 않도록 하십시오.

#### 라이브러리 카드 장착 지침

- } 라이브러리 카드 대에 놓은 상태로 라이브러리 카드를 장착하여 장착한 내용물이 흐르거나 섞이지 않도록 하십시오.
- } 이 안내서는 장착 프로세스의 개요를 제공하며 참조로 사용할 수 있습니다. 라이브러리 카드 를 장착할 때는 실행을 장착하는 동안 제어 소프트웨어 장착 안내서를 사용하여 각 단계에 대 한 자세한 지침과 미리 알림을 참조하십시오.
- ▶ 라이브러리 카드 확인 또는 실행 중에 부부 도어를 열지 마십시오.
- } 오일을 장착한 후에는 장갑을 교체하십시오.
- } 시약 판의 내용물을 라이브러리 카드의 해당 웰에 옮겨 넣으십시오. 시약 판 및 라이브러리 카드 안내서에서 해당 색상 및 웰 라벨을 참조하십시오.
- ▶ 시작하기 전에 피펫을 보정하십시오. 피펫을 보정하지 않으면 삽입 크기가 달라질 수 있고 시약이 제대로 공급되지 않아 실행이 실패할 수 있습니다.
- } 사용 중인 키트에 대한 라이브러리 준비 안내서와 [15페이지의](#page-20-1) 피펫 <sup>및</sup> <sup>팁</sup>에 지정된 피펫과 팁을 사용하십시오. 다른 피펫 및 팁은 지원되지 않으며 지원되지 않는 팁을 사용하면 시약 이 제대로 공급되지 않아 실행이 실패할 수 있습니다.
- ▶ 다중 채널 피펫을 사용하여 샘플, 시약 및 어댑터를 장착하십시오.
- ▶ 각 프로토콜에 대해 일부 시약 웰은 사용되지 않습니다.
- } 기기가 손상되지 않게 하려면, 실행을 시작하기 전에 라이브러리 카드 가이드를 라이브러리 카드에서 분리해야 합니다.

팁과 기술

#### 라이브러리 카드 장착 기술

- } 적절한 라이브러리 카드 장착 기술 및 지정된 장착 각도를 사용하십시오.
- ▶ \_ 기포가 생기지 않도록 첫 번째 중지 위치까지 피펫을 계속 사용하십시오.
- ▶ 웰과 수직이 되게 피펫 팁을 삽입하십시오.
- ▶ \_ 공급하는 동안 웰 바닥까지 피펫 팁을 삽입하십시오. 시약이 완전히 공급될 때까지 팁을 들 어올리지 마십시오.
- ▶ 피펫 팁이 라이브러리 카드 가이드의 웰 라벨 및 점선으로 된 웰 윤곽선을 향하게 하면 어떤 각도로도 공급할 수 있습니다.
- ▶ 피펫 장착 각도는 공급되는 항목에 따라 다릅니다. 각도는 제어 소프트웨어 장착 안내서의 각 단계에 지정되어 있으며 라이브러리 준비 안내서에도 나와 있습니다.
- ▶ 장착 각도는 아이콘으로 표시되며 용량은 제어 소프트웨어 장착 안내서에 지정되어 있습니 다. 예: ( <u>/</u> 5 µl )

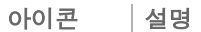

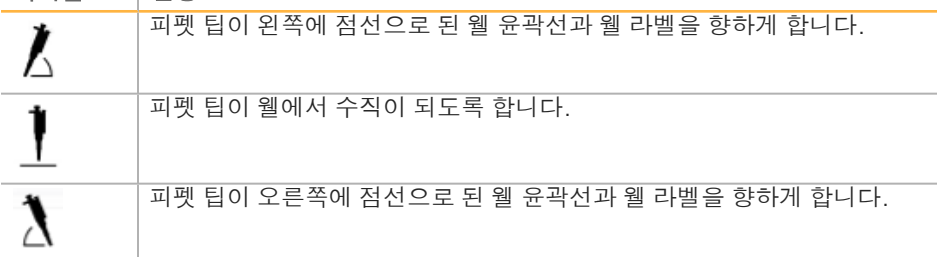

} 피펫 팁에서 공급되지 액체가 않으면 피펫 각도를 크게 조정하십시오.

#### 샘플 취급

- ▶ 항상 각 샘플의 위치를 추적하십시오.
- ▶ \_ 샘플을 바꿀 때마다 팁을 바꾸어 교차 오염을 피하십시오.
- } 장착하기 전에 샘플을 원심분리하지 마십시오.
- ▶ 샘플판에서 라이브러리 카드로 이동하는 동안 피펫 팁에 공간이 있을 수 있습니다.
- ▶ \_ 두 가지 샘플 삽입 크기 옵션을 제공하는 프로토콜의 경우 두 삽입 크기를 단일 실행에 포함 할 수 있습니다.

#### 라이브러리 수집

- ▶ 라이브러리 카드 대에 있는 라이브러리 카드를 분리하십시오.
- } 제어 소프트웨어에서는 라이브러리 분리 단계를 안내합니다.
- } 필터 배리어 팁이 있는 200µl 다중 채널 피펫을 사용하십시오.
- ▶ 20µl 피펫은 사용하지 마십시오. 라이브러리 카드 웰에 잘 맞지 않습니다.
- ▶ 피펫 팁이 수집 웰 바닥에 닿을 때까지 수직으로 삽입하십시오.
- ▶ 수집 웰에서 팁을 분리하는 동안 카드가 움직이지 않도록 한 손으로 라이브러리 카드를 누르 고 있으십시오.
- } 필수 피펫 각도는 아이콘으로 표시되며 용량은 제어 소프트웨어 분리 안내서에 지정되어 있 습니다. 예: <sub>(</sub> ╿ 10 μl )

▶ 각 피펫 팁을 검사하여 제어 소프트웨어에서 표시된 팁에 파란색 라이브러리 물방울이 있는 지 확인하십시오.

그림 7 피펫 팁의 라이브러리 물방울

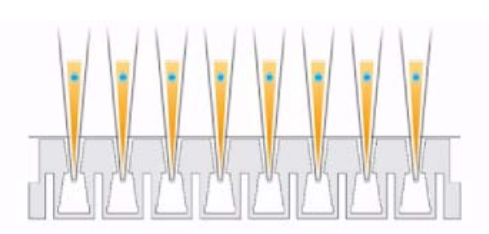

- ▶ 예상되는 각 피펫 팁에서 파란색 라이브러리 물방울이 보이지 않으면 다음을 수행하십시오.
	- ▶ 추출된 액체를 RSB가 포함된 해당 판 웰로 옮기십시오.
	- ▶ 액체를 라이브러리 카드에 다시 공급하지 마십시오. 이렇게 하면 공기 틈새가 생겨 라이브 러리 추출을 방해할 수 있습니다.
	- ▶ 파란색 물방울이 포함되지 않은 웰의 경우 단일 채널 피펫을 사용하여 전달을 1회 반복하 십시오. 이 전달을 2회 이상 시도하지 마십시오.
- ▶ RSB에서 피펫을 위아래로 강하게 움직여 피펫 팁에서 파란색 라이브러리 물방울을 없애십 시오.

#### 라이브러리 분리 튜브 스트립 취급

- ▶ 튜브에 라벨을 붙여 샘플 위치를 추적하십시오.
- ▶ 판 또는 다른 기기의 웰을 사용하여 라이브러리 분리 튜브 스트립을 똑바로 세우십시오.
- } 라이브러리 분리 튜브 스트립을 원심분리하지 마십시오.

## <span id="page-27-0"></span>라이브러리 준비 작업흐름

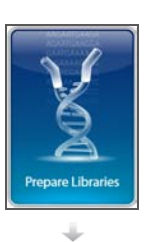

제어 소프트웨어에서 Prepare Libraries(라이브러리 준비)를 선택합니다.

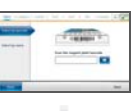

제어 소프트웨어를 사용하여 실행을 설정하거나 BaseSpace 실행에서 선택합니다.

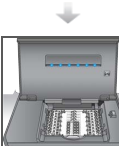

기기에 라이브러리 카드를 놓습니다.

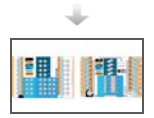

오일, 샘플 및 시약을 라이브러리 카드에 장착합니다.

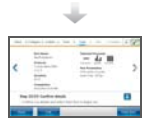

Start Run(실행 시작)을 선택하여 라이브러리 준비를 시작합니다.

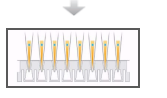

라이브러리 카드에서 라이브러리를 추출하고 오일에서 분리합니다.

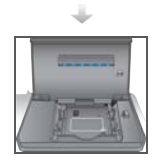

기기에서 라이브러리 카드를 분리합니다.

## <span id="page-28-0"></span>실행 설정 시작

- 1 Home(홈) 화면에서 Prepare Libraries(라이브러리 준비)를 선택합니다. 실행 설정을 시작하는 단계는 기기 구성 방식에 따라 다릅니다. 자세한 정보는 [49페이지의](#page-54-0) [시스템](#page-54-0) 설정 구성을 참조하시기 바랍니다.
	- ▶ BaseSpace 또는 BaseSpace Onsite —실행 설정 화면에는 BaseSpace 준비 탭을 사 용하여 설정한 실행 목록이 표시됩니다.
	- ▶ **독립 실행형─**Run Setup(실행 설정) 화면에 실행 매개변수를 정의하는 필드가 포함됩니 다.

Prepare Libraries(라이브러리 준비) 화면에는 다음 명령이 포함되어 있습니다.

- ▶ Back(뒤로)—이전 화면으로 돌아갑니다.
- ▶ Ex**it(종료)—**변경 내용을 저장하지 않고 Prepare Libraries(라이브러리 준비) 화면으로 돌 아갑니다.
- ▶ Next(다음)—변경 내용 및 진행 상황을 다음 화면에 저장합니다.

#### BaseSpace에 로그인(BaseSpace 구성)

참고

시스템이 기본 로그인을 사용하고 BaseSpace 로그인 화면을 건너뛰도록 구성되어 있는 경우 BaseSpace 화면이 나타나지 않습니다. 자세한 정보는 [50페이지의](#page-55-0) BaseSpace 구성 설정을 참조하십시오.

- 1 BaseSpace 사용자 이름 및 암호를 입력합니다.
- 2 Next(다음)를 선택합니다.

#### 실행 선택(BaseSpace 구성)

- 1 목록을 실행 이름의 알파벳 순서에 따라 오름차순 또는 내림차순으로 정렬하려면 보 아이콘 을 선택합니다.
- 2 가장 최근에 저장한 실행을 목록 맨 위에 표시하는 방식으로 실행이 저장된 순서대로 목록을 정렬하려면 아이콘을 선택합니다.
- 3 목록을 프로토콜 유형의 알파벳 순서에 따라 오름차순으로 정렬하려면 Protocol Type(프로 토콜 유형)을 선택합니다.
- 4 특정 프로토콜만 보려면 Filter(필터)를 선택합니다.
- 5 BaseSpace에서 설정된 실행 목록에서 실행을 선택합니다.
- 6 Next(다음)를 선택합니다.

### <span id="page-29-0"></span>실행 매개변수 지정(독립 실행형 구성)

- 1 다음 방법을 사용하여 실행할 프로토콜을 선택하십시오.
	- ▶ Select by barcode(바코드로 선택)를 선택하여 다음 방법으로 프로토콜을 자동으로 식 별합니다. 두 방법 모두 Track(추적) 화면에 일련 번호가 표시됩니다. [27페이지의](#page-32-0) *소모품* [추적](#page-32-0)을 참조하시기 바랍니다.
		- } 바코드 스캐너를 사용하여 시약 판에서 바코드를 스캔합니다. 삐 소리가 나면 스캐너 가 시약 판 바코드를 읽었다는 뜻입니다. 화면에 시약 판 일련 번호가 표시됩니다.
		- ▶ Scan reagent plate barcode(시약 판 바코드 스캐) 필드에 시약 판 일련 번호를 입력 합니다.
	- ▶ Select by name (이름으로 선택)을 선택하여 목록에서 프로토콜을 선택합니다.
		- ▶ 프로토콜 옵션이 표시됩니다.
		- ▶ 목록에서 원하는 프로토콜을 선택합니다.
		- ▶ 목록이 너무 길어서 한 화면에 모두 표시되지 않으면 화면의 스크롤 바를 사용하여 목 록을 살펴봅니다.
- 2 Next(다음)를 선택합니다.
- 3 [선택사항] 프로토콜의 다른 버전을 실행하려면 Change Version(버전 변경)을 선택합니 다.
	- } 실행할 버전을 선택합니다.
	- ▶ 기본 버전으로 실행할 다른 버전을 선택합니다. 초기 설정 시 기본 버전은 최신 버전입니 다.
- 4 Next(다음)를 선택합니다.

### <span id="page-30-0"></span>실행 설정

라이브러리 준비를 시작하려면 기기에서 실행을 구성 및 확인하고 소모품을 추적하십시오. 실행 설정의 옵션은 시스템 구성 및 사용자 지정 설정에 따라 다릅니다. 기본 설정을 검토하고 필요에 따라 수정합니다.

#### 실행 구성

- ¥7 참고
	- 구성 옵션 및 설정은 프로토콜에 따라 다릅니다. 선택한 프로토콜에 대한 옵션 및 기본값은 사용 중인 키트에 대한 라이브러리 준비 안내서를 참조하십시오.
	- BaseSpace 모드에서 실행되는 동안에는 PCR 주기 설정만 편집할 수 있습니다.
- 1 [선택사항] Load Settings(설정 장착)를 선택하여 생성 및 저장한 실행 구성을 기기에 장착 한 다음 Load(장착)를 선택합니다.
	- ▶ Alphabet(알파벳순)—목록을 알파벳 순서에 따라 오름차순 또는 내림차순으로 정렬합니 다.
	- ▶ Recentlv Added(최**근에 추가한 항목)—**가장 최근에 저장한 설정을 목록 맨 위에 표시하 는 방식으로 목록을 정렬합니다.
- 2 기본적으로 실행에 대해 모든 프로세스가 선택됩니다. 원하는 경우 선택적 프로세스를 선택 취소합니다.
	- ▶ Prep Library(라이브러리 준비)—라이브러리를 준비합니다. 이 옵션은 반드시 선택해야 합니다.
	- ▶ [선택사항] Quantify(**정량화)—**라이브러리 준비가 완료되면 실행 동안 샘플을 정량화합 니다.
	- ▶ [선택사항] Normalize(**정규화)—**정량화가 완료되면 실행 동안 최종 라이브러리를 정규 화합니다. 이 옵션은 Quantify(정량화)도 선택한 경우에만 선택할 수 있습니다.
- 3 [선택사항] 실행 구성을 저장하려면 Save Settings(설정 저장)를 선택합니다.
	- } File Name(파일 이름) 필드에 파일 이름을 입력합니다.
	- ▶ Save(저장)를 선택하여 구성을 저장합니다. 또는 실행 구성을 저장하지 않고 Configure (구성) 화면으로 돌아가려면 Back(뒤로)을 선택합니다.
		- ▶ 장착한 구성의 매개변수가 수정되면 구성을 새 이름으로 저장해야 한니다.
- 4 기본 매개변수를 검토하고 필요한 경우 수정합니다. 매개변수 옆의 Default(기본값)를 선택 하여 기본 설정으로 다시 설정합니다.
	- ▶ Sample Count(샘플 수)—실행의 샘플 수입니다.
	- ▶ PCR Cycles(PCR 주기)—PCR 주기의 수입니다. 기본 설정만 지원됩니다.
	- ▶ Insert Size(삼입 크기)—샘플 삽입 크기입니다. 사용 가능한 경우 각 샘플에 대해 삽입 크 기 옵션을 선택해야 합니다. Mixed(혼합) 옵션을 선택한 경우 실행 설정을 확인할 때 각 샘플의 삽입 크기를 지정해야 합니다. 자세한 내용은 [26페이지의](#page-31-0) 실행 확인을 참조하십시 오.
- 5 Next(다음)를 선택합니다.

실행 설정

실행 수행

#### <span id="page-31-0"></span>실행 확인

참고

 $\frac{1}{2}$ 

BaseSpace 모드에서 실행할 경우 실행 확인 설정을 변경할 수 없습니다.

- 1 실행 정보를 확인합니다.
	- ▶ Run Name (실행 이름)—실행의 이름입니다.
	- ▶ Operator(작업자)—실행을 작동하는 사람입니다.
	- ▶ Project(프로젝트)—실행이 수행되는 프로젝트입니다.
	- ▶ Secondary Output Folder(보조 아웃풋 폴더)—기기의 표준 로컬 저장 위치 외에, 실행 파일의 복사본이 저장되는 선택적 위치입니다. 이 폴더는 [50페이지의](#page-55-0) BaseSpace 구성 [설정](#page-55-0)에서 지정됩니다.
	- ▶ Notes(참고) 실행에 대한 참고 사항입니다.
- 2 [선택사항] Run Info(실행 정보) 탭을 선택한 상태로 Edit(편집)를 선택하여 Run Information(실행 정보) 탭에서 필드를 편집하고 Save Changes(변경 내용 저장)를 선택합 니다. BaseSpace에서 실행 설정의 참고 사항은 편집할 수 없습니다.
- 3 샘플 정보를 확인합니다.
	- ▶ Well(웰)—라이브러리 카드의 샘플 위치입니다.
	- ▶ Pool(풀)—실행이 종료될 때 샘플이 포함될 풀입니다.
	- ▶ Sample Name (샘플 이름)—샘플의 이름입니다.
	- ▶ Index(인덱스)—샘플에 추가될 인덱스(어댑터 이름 및 시퀀스)입니다.
	- ▶ Insert Size(삼입 크기)—샘플 삽입 크기입니다. 실행 매개변수에 대해 Mixed Insert Size (혼합 삽입 크기) 옵션을 선택한 경우 샘플 삽입 크기가 표시되며 [5](#page-31-1)단계가 필요합니다. 일 부 프로토콜에 대해서는 사용할 수도 없고 필요하지도 않습니다.
- 4 [선택사항] Import Sample Sheet(샘플 시트 가져오기)를 선택하여 저장된 샘플 시트로 이 동합니다. Illumina 실험 관리자(IEM)를 사용하여 해당 샘플 시트를 만들거나 BaseSpace Prep(BaseSpace 준비) 탭을 사용하여 샘플 및 라이브러리 준비 실행을 구성합니다. 자세한 내용은 [4페이지의](#page-9-0) 추가 리소스를 참조하십시오.
- <span id="page-31-1"></span>5 [선택사항]Sample Info(샘플 정보) 탭을 선택한 상태로 **Edit(편집)**를 선택하여 샘플 정보 를 편집합니다.
	- } Sample Name(샘플 이름) 필드 편집
	- } Index(인덱스) 필드 편집:
		- } 인덱스를 선택합니다.
		- ▶ 목록이 열리면 해당 인덱스를 선택합니다.
		- ▶ Select(선택)를 선택합니다.
	- ▶ 각 샘플 행에 사용되는 기본 인덱스 집합을 편집합니다.
		- ▶ Default(기본값)를 선택합니다.
		- } 샘플 1~8 및/또는 9~16에 대한 기본 인덱스 열(A~H, I~P 또는 Q~X)을 선택합니 다.
		- ▶ Select(선택)를 선택합니다.
	- ▶ 2개의 다른 샘플 삽입 크기로 라이브러리 주비를 실행할 경우 각 샘플에 대해 삽입 크기를 지정하십시오.
		- ▶ Insert Size(삽입 크기) 열에서 Edit(편집)를 선택합니다. 삽입 크기 숫자가 표시됩니 다.
		- ▶ 삽입 크기 숫자를 선택하여 삽입 크기 옴션 간을 전환할 수 있습니다.
	- ▶ Save Changes(변경 내용 저장)를 선택합니다.
- 6 Next(다음)를 선택합니다.

#### <span id="page-32-0"></span>소모품 추적

실행에 사용되는 라이브러리 준비 키트 소모품을 추적합니다.

- ▶ 특정 라이브러리 준비 키트 소모품의 경우 사용하는 키트에 대한 라이브러리 준비 안내서를 참조하십시오.
- ▶ 수익 병 및 시약 판 일련 번호 추적이 필요합니다.
- 프로토콜에 따라, 다른 소모품 추적이 필요할 수도 있습니다.

모든 소모품에 대한 추적 정보 제공은 NeoPrep에서 필수 사항으로 구성하지 않았다면 비활성화 할 수 있으며 선택 사항입니다. [13페이지의](#page-18-0) 시스템 설정 사용자 지정에서 모든 소모품 추적을 참 조하시기 바랍니다.

- ▶ 모든 소모품이 필요한 경우 모든 정보를 스캐하거나 수동으로 입력할 때까지 실행 설정을 계속할 수 없습니다.
- } 일부 소모품만 필요한 경우 필요한 소모품만 Required(필수) 탭에 표시됩니다. 필수 소모 품 이외의 소모품에 대한 정보를 스캔하거나 수동으로 입력하는 것은 선택 사항입니다.

#### 소모품 추적 수행

- <span id="page-32-1"></span>1 각 탭의 소모품 필드를 채우려면 해당 탭을 선택합니다. 일부 소모품만 필요한 경우 Required(필수) 탭에 추적이 필요한 소모품만 표시되며, 해당 소 모품에 대한 일련 번호만 필요합니다.
- 2 다음 중 하나를 수행합니다.
	- ▶ NeoPrep 바코드 스캐너를 사용하여 소모품 일련 번호 바코드를 스캔합니다. 삐 소리가 나 면 스캐너가 바코드를 읽었다는 뜻입니다. 화면에 소모품 일련 번호가 표시됩니다.
	- } 수동으로 일련 번호를 입력합니다.

<span id="page-32-2"></span>일부 소모품만 필요한 경우 Required(필수) 탭에 추적이 필요한 소모품만 표시되며, 해당 소 모품에 대한 일련 번호만 필요합니다.

- 3 소모품 참조 번호, 제품 번호 및/또는 유효 기간를 수동으로 입력합니다.
- 4 각 탭에 대해 [1~](#page-32-1)[3단](#page-32-2)계를 반복합니다.
- 5 Next(다음)를 선택합니다.

## <span id="page-33-0"></span>라이브러리 카드 장착

제어 소프트웨어 장착 안내서는 선택한 프로토콜과 관련해서 오일, 샘플, 시약 및 어댑터를 라이 브러리 카드에 장착하기 위한 단계별 지침을 제공합니다. 선택한 프로토콜에 대한 라이브러리 준비 안내서에도 지침이 제공됩니다.

화살표를 사용하여 장착 안내서를 탐색하십시오.

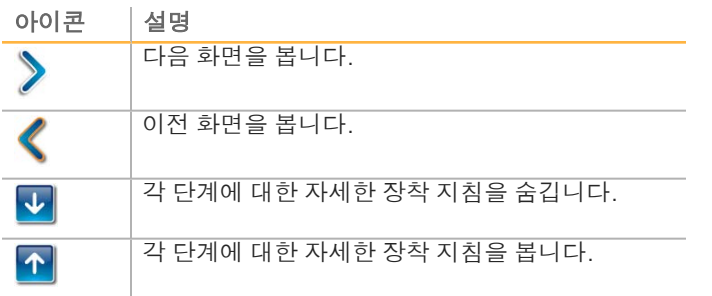

#### 절차

- 1 새 비분말성(powder-free) 장갑을 착용합니다.
- 2 화면 지시에 따라 선택한 프로토콜에 대한 소모품을 수집합니다. 에세이별 소모품에 대한 자 세한 내용은 해당 라이브러리 준비 안내서를 참조하시기 바랍니다.

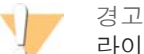

라이브러리 준비 안내서에 지정된 피펫 팁을 사용합니다. 다른 팁은 지원되지 않으며 지원 되지 않는 팁을 사용하면 시약이 제대로 공급되지 않아 실행이 실패할 수 있습니다.

- 3 소용돌이를 만들어 3초 동안 시약 판을 섞습니다.
- 4 5초 동안 600 × g로 원심분리를 수행합니다. 시약 판을 바로 사용하지 않을 경우 얼음 위에 따로 둡니다.

5 화면 지시에 따라 라이브러리 카드를 확인하십시오.

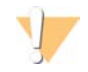

경고 기기가 손상되지 않게 하려면 라이브러리 카드 가이드가 라이브러리 카드에 있지 않아야 합니다.

그림 8 라이브러리 카드 대의 라이브러리 카드

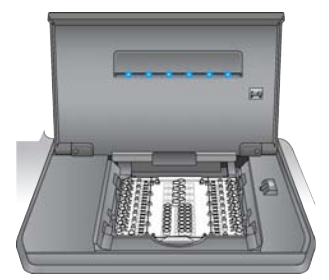

- a 라이브러리 카드 부분 도어를 엽니다.
- b 라이브러리 카드 걸쇠 해제를 오른쪽으로 밀고 라이브러리 카드를 라이브러리 카드 대 에 놓습니다. 라이브러리 카드의 돌출 피쳐와 금이 새겨진 모서리가 왼쪽에 오도록 합니 다.
- c 라이브러리 카드 걸쇠 해제를 풀어, 라이브러리 카드 걸쇠로 라이브러리 카드 대에 라이 브러리 카드가 고정되도록 합니다.
- d 라이브러리 카드 부분 도어를 닫은 후 Verify Library Card(라이브러리 카드 확인)를 선 택합니다. 라이브러리 카드 확인 중에 부분 도어를 열지 마십시오.

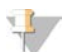

참고 숙련된 사용자의 경우 장착 지침을 건너뛰어도 됩니다. 라이브러리 카드를 확인한 후에 Skip Guide(안내서 건너뛰기)를 선택합니다. 장착 지침을 건너뛰는 경우 [31페이지의](#page-36-0) 실행 시작을 진행하십시오.

시스템 설정에 따라 장착 안내서 지침이 필요할 수 있습니다. [13페이지의](#page-18-0) 시스템 설정 사용자 [지정](#page-18-0)에서 장착 안내서 필요를 참조하시기 바랍니다.

6 라이브러리 카드에 라이브러리 카드 가이드를 배치합니다.

그림 9 라이브러리 카드의 라이브러리 카드 가이드

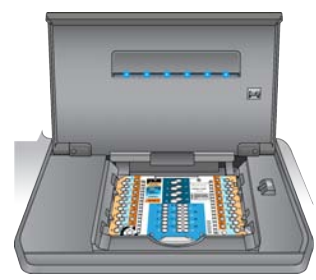

7 화면 지시에 따라 라이브러리 카드에 오일, 샘플, 시약 및 어댑터를 장착하십시오.

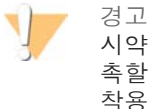

시약 판에는 위험한 물질이 포함되어 있습니다. 흡입하거나 섭취하거나 피부 또는 눈에 접 촉할 경우 인체에 상해를 입을 수 있습니다. 보안경, 장갑 및 실험실 가운 등의 보호 장비를 착용하십시오. 사용한 시약 판은 화학 폐기물로 취급하십시오. 해당 지역의 정부 안전 기 준에 따라 용기 및 사용하지 않은 내용물을 폐기하시기 바랍니다. 자세한 정보는 [support.illumina.com/sds.html에](http://www.illumina.com/msds)서 사용 중인 키트에 관한 SDS를 참조하십시오.

실행 수행

그림 10 시약 판에서 라이브러리 카드로 전달 레이아웃

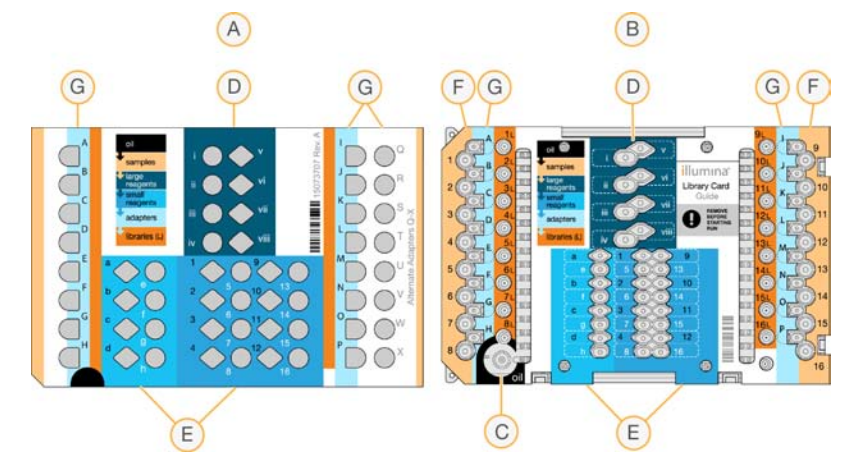

- A 시약 판
- B 라이브러리 카드
- C 오일
- D 대형 시약
- E 소형 시약 F 샘플
- G 어댑터
- 8 라이브러리 카드 가이드를 분리합니다. 나중에 분리 프로세스 동안 사용할 수 있게 잘 둡니 다.

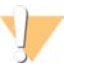

경고 기기가 손상되지 않게 하려면 라이브러리 카드 가이드를 라이브러리 카드에서 분리해야 합니다.

9 라이브러리 카드 부분 도어를 닫습니다.

# 실행 시작

## <span id="page-36-0"></span>실행 시작

1 Start Run(실행 시작)을 선택하여 실행을 시작합니다. 실행이 완료될 때까지는 라이브러리 카드 부분 도어를 열지 마십시오.

기기가 실행되고 있을 때는 진행 중인 현재 절차와 예상되는 실행 완료 시간이 표시됩니다. 샘플 및 실행 정보도 사용할 수 있습니다.

- ▶ Run Data(실행 데이터)—각 샘플의 이름, 인덱스, 정량화 및 정규화 결과를 제공합니다.
- ▶ Run Details(실행 세부 정보)—프로토콜, 작업자, 실행 ID, 라이브러리 카드 식별자, 프로 세스, 실행 매개변수를 비롯한 실행 정보를 제공합니다.

 $\mathbb{R}$ 참고

참고

실행을 중지하려면 Stop(중지)을 선택합니다. 중지를 확인하는 대화상자가 열립니다. <sup>실</sup> <sup>행</sup> 정지는 변경이 불가능합니다. 중지된 실행은 다시 시작할 수 없습니다. 라이브러리 카 드의 시약 및 샘플은 복구할 수 없습니다.

2 실행이 완료되면 Next(다음)를 선택하고 [라이브러리](#page-37-0) 분리를 계속 진행합니다.

¥7

실행이 완료된 후에 라이브러리 카드의 라이브러리를 최대 3일 동안 실온에 두어도 됩니다.

## <span id="page-37-0"></span>라이브러리 분리

제어 소프트웨어 분리 안내서에서는 라이브러리 카드에서 라이브러리를 수집하고, 오일에서 라 이브러리를 분리하고, 기기에서 라이브러리 카드를 분리하기 위한 단계별 지침을 제공합니다. 선택한 프로토콜에 대한 라이브러리 준비 안내서에도 지침이 제공됩니다. 화살표를 사용하여 분리 안내서를 탐색하십시오.

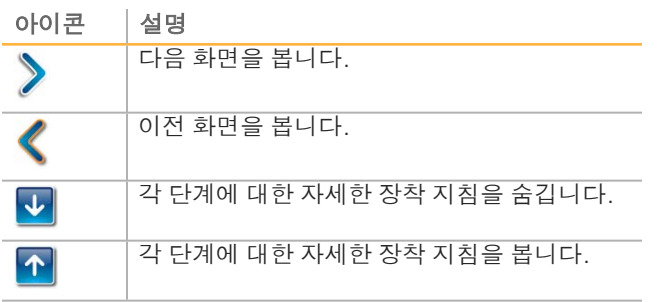

계속하기 전에 필요한 모든 필수 소모품이 있는지 확인하십시오.

- ▶ RSB(재현탁 완충액)
- } 라이브러리 분리 튜브 스트립(2)
- } 96웰 0.3ml PCR 판(2)
- } 마이크로씰 'B' 접착 씰(2)

1

경고 사용된 라이브러리 카드에는 위험한 물질이 포함되어 있습니다. 흡입하거나 섭취하거나 피부 또는 눈에 접촉할 경우 인체에 상해를 입을 수 있습니다. 보안경, 장갑 및 실험실 가운 등의 보 호 장비를 착용하십시오. 사용한 시약 판은 화학 폐기물로 취급하십시오. 해당 지역의 정부 안 전 기준에 따라 용기 및 사용하지 않은 내용물을 폐기하시기 바랍니다. 자세한 정보는 [support.illumina.com/sds.html에](http://www.illumina.com/msds)서 사용 중인 키트에 관한 SDS를 참조하십시오.

절차

- 1 2°C~8°C 보관소에서 RSB를 꺼낸 후 실온 상태가 될 때까지 둡니다.
- 2 2개의 새 96웰 0.3ml PCR 판 1~16의 웰에 라벨을 붙입니다.
- 3 라이브러리 분리 튜브 스트립 1–8의 각 튜브와 또 다른 라이브러리 분리 튜브 스트립 9–16 의 각 튜브에 라벨을 붙입니다.
- 4 PCR 판의 각 웰에 10µl RSB를 추가합니다.
- 5 라이브러리 카드 부분 도어를 열고 라이브러리 카드에 라이브러리 카드 가이드를 배치합니 다.
- 6 200µl 피펫을 사용하여 웰 1L~8L과 웰 9L~16L에서 20µl를 RSB가 포함된 판의 일치하는 웰 1~16으로 옮깁니다. 피펫 작업을 수행하여 섞습니다.

그림 11 라이브러리 카드 수집 웰

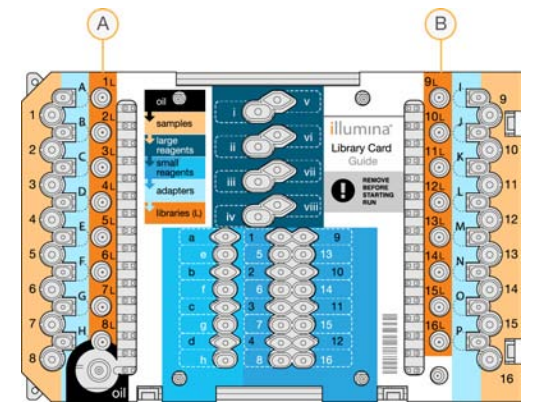

A 수집 웰 1L–8L B 수집 웰 9L–16L

- 7 짧게 원심분리를 실시합니다.
- 8 판의 웰 1~8과 9~16의 전체 용량을 일치하는 라이브러리 분리 튜브 1~16의 멤브레인 중 앙에서 움푹 들어간 부분으로 옮깁니다.
- 9 오일이 튜브에 흡수되는 동안 라이브러리 분리 튜브를 10초 정도 가만히 세워 둡니다.
- 10 새 PCR 판의 해당 웰 1~16으로 라이브러리 분리 튜브 1~8의 전체 용량을 옮긴 후, 9~16 의 전체 용량을 옮깁니다.
- 11 라이브러리 카드 대에서 라이브러리 카드 및 라이브러리 카드 가이드를 분리합니다.
- 12 관련 기준에 따라 라이브러리 카드를 폐기합니다.
- 13 라이브러리 카드 부분 도어를 닫은 후 Home(홈)을 선택합니다.
- 14 라이브러리 카드에서 라이브러리가 수집되고 오일에서 분리된 후의 처리 방법에 대한 지침 은 실행 중인 프로토콜에 대한 라이브러리 준비 안내서를 참조하시기 바랍니다.

## <span id="page-40-0"></span>관리

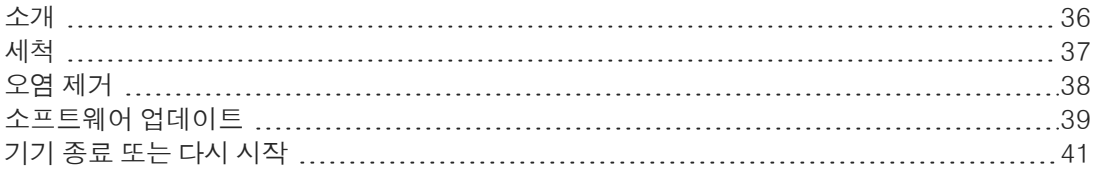

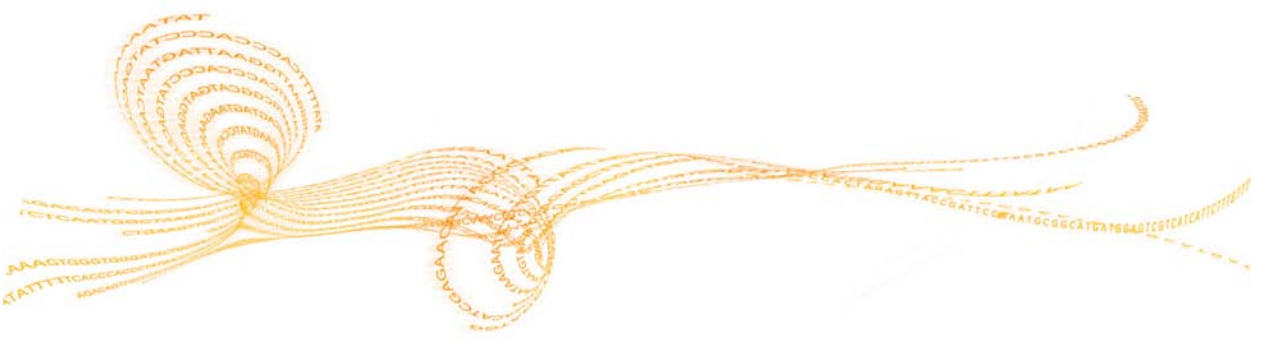

## <span id="page-41-0"></span>소개

관리

정상적인 작동 절차를 따라야 기기 관리를 올바로 수행할 수 있습니다.

#### 예방 관리

Illumina에서는 연 단위로(또는 하루에 여러 번 실행하는 경우에는 보다 자주) 예방 관리 서비스 및 보정을 예약할 것을 권장합니다. 서비스 계약 기간이 지난 경우 해당 지역 계정 관리자나 Illumina 기술 지원 부서에 연락해 유료 예방 관리 서비스를 요청하십시오.

#### <span id="page-42-0"></span>세척

필요에 따라 기기 및 테스트 카드를 세척합니다.

#### 기기 세척

전원이 꺼져 있는지 확인하고 세척 동안 기기 플러그를 뽑아 두어야 합니다. 실험실용 천에 이소 프로필을 묻혀 라이브러리 카드 대 표면을 잘 닦아줍니다.

#### 오일 오염 세척

٦.

경고 드문 경우지만 오일이 유출되거나 라이브러리 카드 대 위로 흘러 기기로 유입될 수 있습니다. 이 경우 Illumina 기술 지원 부서에 추가 지침을 요청하십시오. 기기를 계속 사용하지 마십시오.

소량의 오일이 보이는 표면에 누출되면 70% 이소프로필 알코올로 표면을 닦으십시오. 오일 양 에 따라 필요한 경우 이 절차를 반복하십시오. 다음과 같은 물품이 필요합니다.

- ▶ 70% 이소프로필 알코올
- } 먼지 없는 티슈

#### 절차

- 1 먼지 없는 티슈에 70% 이소프로필 알코올을 적십니다. 티슈를 완전히 담그지는 마십시오.
- 2 모든 오일이 흡수될 때까지 기기에서 오일이 묻은 표면을 닦아줍니다.

#### NeoPrep 테스트 카드 세척

테스트에 실패하면 NeoPrep 테스트 카드를 세척한 후 테스트를 다시 수행합니다. 또한 더러워 보이거나 케이스 밖에 방치되었던 테스트 카드도 세척합니다. 다음과 같은 물품이 필요합니다.

- ▶ 알코올 천
- } 먼지 없는 티슈

#### 절차

- 1 알코올 천을 사용하여 NeoPrep 테스트 카드 상단의 돌출된 2개 표면을 닦습니다.
- 2 테스트 카드 가장자리가 깨끗해지도록 먼지를 털어냅니다.
- 3 먼지 없는 티슈를 사용하여 가볍게 두드려 말립니다.
- 4 알코올 천을 사용하여 테스트 카드 상단의 광택 있는 형광 테이프를 닦습니다.
- 5 먼지 없는 티슈를 사용하여 가볍게 두드려 말립니다. 테이프에 얼룩, 지문, 보풀이나 티슈 섬 유가 없도록 합니다.
- 6 알코올 천을 사용하여 테스트 카드의 아래쪽 면을 닦습니다. NeoPrep 전기 컴포넌트에 닿는 금색 사각형 부분을 닦습니다.

## <span id="page-43-0"></span>오염 제거

관리

기기의 오염을 제거해야 하는 상황은 다음과 같습니다.

- } 생물학적 위험 물질이 쏟아진 경우
- } 기기를 Illumina에 반품하는 경우

오염 제거 프로세스를 수행하려면 기기의 기본적인 설정 및 작동을 잘 알아야 합니다.

- ▶ 70% 이소프로필 알코올을 사용하여 감염된 물질 및 혈액의 오염을 제거하십시오.
- ▶ \_ 오염된 기기를 취급하거나 오염 제거 절차를 수행할 때는 항상 보호 장갑과 보안경을 착용하 십시오.
- } 살충제 오염 가능성이 있는 경우에는 안면 보호대를 착용해야 합니다.

다음과 같은 물품이 필요합니다.

- ▶ 70% 이소프로필 알코올
- } 탈이온수 또는 정제수
- } 보안경
- } 장갑
- } 실험실 가운
- ▶ 종이 타월 또는 보풀 없는 면 헝겊

#### 절차

- 1 기기 전원을 끄고 전원 공급 장치 플러그를 뽑습니다. 절대 기기를 액체에 담그지 마십시오.
- 2 종이 타월이나 천에 70% 이소프로필 알코올을 적십니다. 타월이나 헝겊을 담그지 마십시 오.
- 3 기기의 노출된 모든 표면을 닦아줍니다.
- 4 라이브러리 카드 부분 도어를 열고 해당 부분의 모든 내부 표면을 70% 이소프로필 알코올로 닦아줍니다.
- 5 20분 정도 기다립니다. 이소프로필 알코올이 서서히 마르도록 놓아 둡니다. 알코올을 닦아 서 말리지는 마십시오.
- 6 탈이온수 또는 정제수를 종이 타월이나 헝겊에 적시고 이소프로필 알코올로 닦은 모든 표면 을 닦아줍니다.
- 7 마른 종이 타월이나 헝겊을 사용하여 젖은 표면을 말립니다.
- 8 종이 타월이나 헝겊과 장갑을 승인된 생물학적 유해 물질 용기에 폐기합니다.

## <span id="page-44-0"></span>소프트웨어 업데이트

소프트웨어 업데이트는 System Suite라고 하는 소프트웨어 번들에 패키징되어 있는데, 여기에 포함된 소프트웨어는 다음과 같습니다.

- ▶ NeoPrep 제어 소프트웨어
- } 펌웨어
- $\blacktriangleright$  프로토콜
- ▶ BaseSpace Broker

기기에 설치된 System Suite 현재 버전은 제어 소프트웨어 About(정보) 화면에 나타납니다.

인터넷 연결을 사용하여 자동으로, 또는 네트워크나 USB 위치에서 수동으로 소프트웨어를 업데 이트할 수 있습니다. 소프트웨어 업데이트에는 현재 프로토콜의 주기적인 업데이트 버전과 새 프로토콜이 추가되어 있습니다.

- Automatic updates(자동 업데이트) 기기가 인터넷 접속을 통해 네트워크에 연결되어 있 으면 업데이트를 사용할 수 있게 될 때 Home(홈) 화면의 Manage Instrument(기기 관리) 버 튼에 경보 ♥ 아이콘이 나타납니다.
- Manual updates(수동 업데이트)—기기가 인터넷 접속을 통해 네트워크에 연결되어 있지 않으면 Manage Instrument(기기 관리) 화면의 Software Update(소프트웨어 업데이트) 명 령을 사용하여 수동으로 업데이트하십시오.

#### 자동 소프트웨어 업데이트

- 1 경보 ♥ 아이콘을 선택하여 업데이트를 시작합니다. 명령을 확인하는 대화상자가 열립니 다.
- 2 설치 마법사의 메시지를 따릅니다.
	- a 라이선스 계약에 동의합니다.
	- b 릴리스 정보를 검토합니다.
	- c 업데이트에 포함된 소프트웨어 목록을 검토합니다.

업데이트가 완료되면 제어 소프트웨어가 자동으로 다시 시작됩니다.

펌웨어 업데이트가 포함된 경우에는 펌웨어가 업데이트된 후 시스템을 자동으로 다시 시작해 야 합니다.

#### 수동 소프트웨어 업데이트

- 1 소프트웨어 설치 파일을 다운로드하여 네트워크 위치에 저장합니다. 또는 소프트웨어 설치 파일을 휴대용 USB 드라이브에 복사합니다.
- 2 Manage Instrument(기기 관리)를 선택합니다.
- 3 Software Update(소프트웨어 업데이트)를 선택합니다.
- 4 Manually install the update from the following location(다음 위치에서 수동으로 업데이 트 설치)을 선택합니다.
- 5 ...를 선택하여 소프트웨어 설치 파일의 위치로 이동한 다음 Update(업데이트)를 선택합니 다.

 $\mathbb{L}$ 참고

- 6 설치 마법사의 메시지를 따릅니다.
	- a 라이선스 계약에 동의합니다.
	- b 릴리스 정보를 검토합니다.
	- c 업데이트에 포함된 소프트웨어 목록을 검토합니다.

업데이트가 완료되면 제어 소프트웨어가 자동으로 다시 시작됩니다.

47 참고

펌웨어 업데이트가 포함된 경우에는 펌웨어가 업데이트된 후 시스템을 자동으로 다시 시작해 야 합니다.

#### 프로토콜 관리

관리

- 1 Manage Instrument(기기 관리)를 선택합니다.
- 2 Protocol Management(프로토콜 관리)를 선택합니다. 버전 번호를 포함하여 설치된 프로토콜이 표시됩니다. Select(선택) 화면에 표시되는 프로토콜의 경우 Installed(설치됨) 열에 확인 표시가 나타납 니다. 설치된 프로토콜도 구성 가능하므로 Select(선택) 화면에 표시되지 않습니다. Select (선택) 화면에 대한 자세한 내용은 [24페이지의](#page-29-0) 실행 매개변수 지정(독립 실행형 구성)을 참 조하시기 바랍니다.
- 3 Installed(설치됨) 설정을 수정하여 Select(선택) 화면에서 프로토콜 가용성을 지정합니다.
	- ▶ 프로토콜 사용 가능—프로토콜을 Select(선택) 화면에서 선택할 수 있게 하려면 Installed (설치됨) 열의 전환 스위치를 오른쪽으로 밉니다. Installed(설치됨) 열에 확인 표시가 나 타납니다.

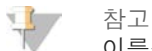

- 이름은 같으나 버전 번호가 다른 프로토콜을 동시에 사용할 수 있습니다.
- ▶ 프로토콜 사용 불가능—프로토콜이 Select(선택) 화면에 표시되지 않게 하려면 Installed (설치됨) 열의 전환 스위치를 왼쪽으로 밉니다. Installed(설치됨) 열에 X가 나타납니다. Select(선택) 화면에서 보이지 않는 프로토콜은 실행할 수 없습니다.
- 4 목록에서 프로토콜을 선택하면 화면 오른쪽에 전체 프로토콜 이름, 버전 및 설명이 표시됩니 다.
- 5 Back(뒤로)을 선택하여 설정을 저장하고 Manage Instrument(기기 관리) 화면으로 돌아갑 니다.

## <span id="page-46-0"></span>기기 종료 또는 다시 시작

정상적인 작동 상태에서는 기기를 종료하거나 다시 시작할 이유가 없습니다. 그러나 기기를 꺼 야 하거나 다시 시작해야 할 경우 다음 지침을 따르십시오.

- 1 Manage Instrument(기기 관리)를 선택합니다.
- 2 Shut Down(종료)을 선택합니다.
- 3 다음 옵션 중에서 선택합니다.
	- ▶ 소프트웨어 및 기기의 전원을 종료하려면 Shut Down(종료)을 선택합니다.
	- ▶ Restart(다시 시작)를 선택하여 Windows를 종료했다가 다시 시작하고, 제어 소프트웨어 를 다시 시작한 후 기기를 초기화합니다. 이 명령은 일반적으로 문제 해결 세션 중에 Illumina 기술 지원 담당자의 지시에 따라 사용합니다.
	- $\blacktriangleright$  제어 소프트웨어를 닫고 운영 체제에 직접 액세스하려면 Exit to Windows(Windows로 이동)를 선택합니다. 관리 작업을 위해 Windows로 이동합니다. 소프트웨어 인터페이스 에서 키오스크 모드로 정상 작동이 수행됩니다.
- 4 기기를 종료한 후에는 최소 60초 동안 기다렸다가 기기를 다시 켜십시오.

<span id="page-48-0"></span>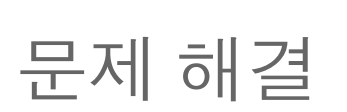

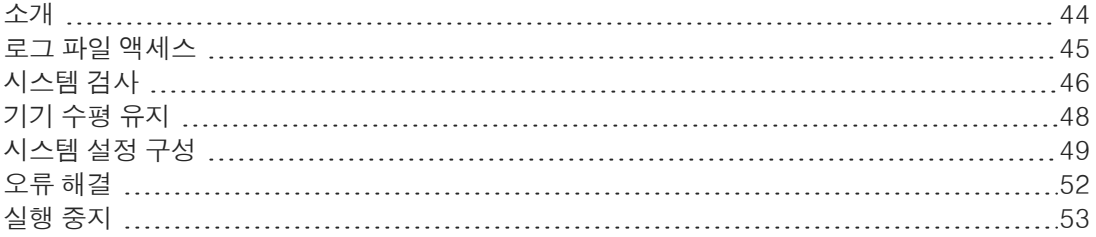

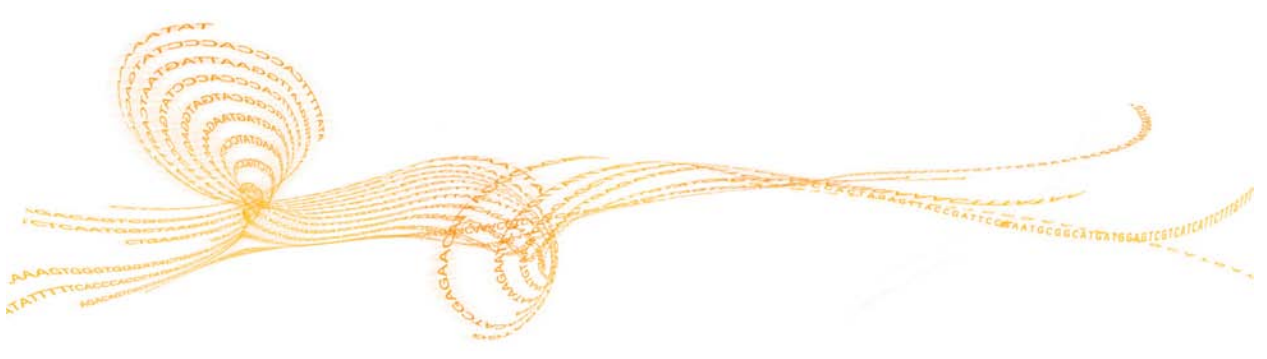

부록 A

## <span id="page-49-0"></span>소개

문제 해결

기술 관련 문의가 있는 경우 Illumina 웹사이트의 [NeoPrep](http://support.illumina.com/sequencing/sequencing_instruments/neoprep-library-system.html) 지원 페이지를 방문하시기 바랍니다. 지원 페이지에서는 설명서, 다운로드, 온라인 교육 및 자주 묻는 질문과 답변에 액세스할 수 있습 니다. MyIllumina 계정에 로그인하여 지원 게시판에 액세스하시기 바랍니다.

NeoPrep에서 오류가 발생하면 대부분의 경우 오류를 수정하고 실행을 완료하기 위한 지침을 제 공하는 메시지가 표시됩니다. 이 섹션에는 문제를 해결하는 데 도움을 주는 파일 및 정보에 액세 스하는 방법도 제공됩니다.

실행 품질 또는 성능 관련 문제는 Illumina 기술 지원 부서에 문의하십시오. 연락처 정보는 [55페](#page-60-0) [이지의](#page-60-0) 기술 지원을 참조하시기 바랍니다.

## <span id="page-50-0"></span>로그 파일 액세스

로그 파일은 각 실행 및 시스템 검사에 대한 정보를 제공합니다. Illumina 기술 지원 담당자는 문 제 해결을 위해 로그 파일 복사본을 요청할 수 있습니다. 한 번에 하나의 로그 파일을 전송하거나 복사할 수 있습니다.

- 1 Home(홈) 화면에서 Access Logs(로그 액세스)를 선택합니다.
- 2 탭을 선택합니다.
	- ▶ 실행—목록에서 실행을 선택하고 Details(세부 정보)를 선택하여 실행 세부 정보, 소모품 정보, 샘플 정보 및 표준 곡선을 확인합니다.
	- ▶ 시스템 검사—목록에서 시스템 검사를 선택하고 Details(세부 정보)를 선택하여 세부 정 보를 확인합니다.
- 3 선택한 로그를 이메일로 전송하려면 Email(이메일)을 선택합니다.
	- a 수신자의 주소를 입력하거나 Send to Illumina Technical Support(Illumina 기술 지원 부서에 보내기)를 선택하고 사이트 지원 번호를 입력합니다.
	- b Email(이메일)을 선택합니다.
- 4 선택한 로그의 복사본을 네트워크 위치에 저장하려면 Save(저장)를 선택합니다.
	- a 네트워크 위치를 입력하거나 해당 네트워크 위치로 이동합니다.
	- b Select(선택)를 선택합니다.
- 5 Back(뒤로)을 선택합니다.

## <span id="page-51-0"></span>시스템 검사

시스템 검사는 시스템의 광학, 자석, 전기습윤 및 열 요소를 테스트합니다. 이 프로세스를 수행 하려면 기기 부속품 키트에 제공되는 NeoPrep 테스트 카드가 필요합니다. 시스템 검사는 정상 적인 작동 시나 기기 관리 시에는 수행할 필요가 없습니다. 그러나 Illumina 기술 지원 담당자가 문제 해결 중에 시스템 자체 검사를 수행하도록 요청할 수 있습니다.

#### 시스템 검사 수행

- 1 Manage Instrument(기기 관리) 화면에서 System Check(시스템 검사)를 선택합니다.
- 2 라이브러리 카드 부분 도어를 엽니다.
- 3 라이브러리 카드 걸쇠 해제를 오른쪽으로 밀고 NeoPrep 테스트 카드를 라이브러리 카드 대 에 놓습니다. 돌출 피쳐는 왼쪽, 금이 새겨진 모서리는 오른쪽에 오도록 합니다.
	- 참고 라이브러리 카드 걸쇠 해제를 사용하십시오. NeoPrep 테스트 카드를 라이브러리 카드 대 에 딸각거리며 끼우지 마십시오.

그림 12 라이브러리 카드 대의 NeoPrep 테스트 카드

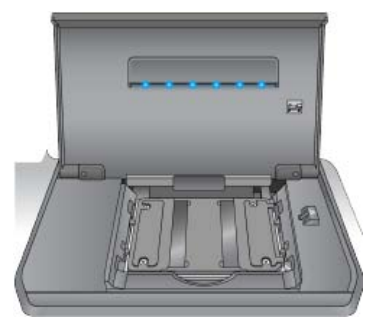

- 4 라이브러리 카드 걸쇠 해제를 풀어 라이브러리 카드 걸쇠로 라이브러리 카드 대에 NeoPrep 테스트 카드가 고정되도록 합니다.
- <span id="page-51-1"></span>5 라이브러리 카드 부분 도어를 닫습니다.
- 6 다음 중에서 실행할 테스트를 선택합니다. Optical(광학), Magnetic(자석), Electrowetting (전기습윤) 및/또는 Thermal(열).
- 7 Run(실행)을 선택합니다. 시스템 검사가 시작됩니다. 시스템 검사는 선택한 테스트에 따라 약 55분이 소요되며 사용자는 개입할 필요가 없습니다.

<span id="page-51-2"></span>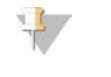

참고 오류가 발생하면 제어 소프트웨어에서 제공되는 지침을 따르십시오. 이 오류를 해결할 수 없으면 Illumina 기술 지원 부서에 문의하십시오.

- 8 검사가 완료되면 NeoPrep 테스트 카드 제거 지침을 보여 주는 대화상자가 화면에 나타납니 다. OK(확인)를 선택합니다.
- 9 현재 선택한 테스트에 대한 검사를 다시 실행하려면 Retry(재시도)를 선택합니다.
- 10 실행할 테스트를 다시 선택하려면 Select Tests(테스트 선택)를 선택하고 [6](#page-51-1)~[8](#page-51-2) 단계를 반복 합니다.
- 11 라이브러리 카드 부분 도어를 엽니다.
- 12 라이브러리 카드 걸쇠 해제를 오른쪽으로 밀고 NeoPrep 테스트 카드를 라이브러리 카드 대 에서 분리합니다.
- 13 라이브러리 카드 부분 도어를 닫은 후 나중에 사용할 수 있게 NeoPrep 테스트 카드를 보관해 둡니다.
- 14 Back(뒤로)을 선택합니다.

## <span id="page-53-0"></span>기기 수평 유지

NeoPrep가 수평이 되어야 합니다.

#### 기기 수평 검사 수행

- 1 Manage Instrument(기기 관리) 화면에서 Instrument Level(기기 수평)을 선택합니다. 기 기의 기울기가 표시됩니다. 빨간색 텍스트는 기기가 지정된 면에서 수평을 이루지 않음을 나 타냅니다.
- 2 제공된 렌치나 비슷한 도구로 기기 다리를 조절하여 기기 앞뒤, 양 측면이 수평을 이루도록 합니다. 다리를 확장하려면 위에 보이는 것처럼 시계 방향으로 돌립니다. 실험실 작업대도 수평이 되어야 합니다.
- 3 Back(뒤로)을 선택합니다.

## <span id="page-54-0"></span>시스템 설정 구성

시스템은 설치 중에 구성됩니다. 그렇지만 변경이 필요하거나 시스템을 다시 구성해야 할 경우 시스템 구성 옵션을 사용하십시오.

- **네트워크 구성**—IP 주소 설정, DNS(도메인 이름 서버) 주소, 컴퓨터 이름 및 도메인 이름에 대한 옵션을 제공합니다.
- BaseSpace 구성—기본 BaseSpace 로그인 및 기기 상태 보고에 대한 설정 및 BaseSpace 에서의 실행 모니터링, 독립 실행형 모드, BaseSpace, BaseSpace Onsite를 포함한 분석 방법에 대한 옵션을 제공합니다.

#### 네트워크 구성 설정

- 1 Manage Instrument(기기 관리) 화면에서 System Configuration(시스템 구성)을 선택합 니다.
- 2 Network Configuration(네트워크 구성)을 선택합니다.

#### IP 및 DNS 설정

1 Obtain an IP address automatically(자동으로 IP 주소 받기)를 선택 후 DHCP 서버를 사 용하여 IP 주소를 받습니다.

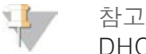

DHCP(Dynamic Host Configuration Protocol)는 네트워크 구성 매개변수를 동적으로 배 포하기 위해 IP 네트워크에서 사용하는 표준 네트워크 프로토콜입니다.

또는 Use the following IP address(다음 IP 주소 사용)를 선택하여 다음과 같이 기기를 다 른 서버에 수동으로 연결합니다. 네트워크 관리자에게 시설에 해당하는 주소를 문의합니다.

- } IP 주소를 입력합니다. IP 주소는 점으로 구분된 일련의 숫자 4개입니다(예: 168.62.20.37).
- } IP 네트워크의 하위 분류인 서브넷 마스크를 입력합니다.
- ▶ 인터넷에 연결된 네트워크의 라우터인 기본 게이트웨이를 입력합니다.
- 2 Obtain DNS server address automatically(DNS 서버 주소를 자동으로 받기)를 선택하여 IP 주소와 연결된 도메인 이름 서버에 기기를 연결합니다.

또는 Use the following DNS addresses(다음 DNS 주소 사용)를 선택하여 다음과 같이 기 기를 도메인 이름 서버에 수동으로 연결합니다.

- ▶ 기본 설정 DNS 주소를 입력합니다. DNS 주소는 도메인 이름을 IP 주소로 전환하는 데 사 용되는 서버 이름입니다.
- ▶ 대체 DNS 주소를 입력합니다. 대체 주소는 기본 설정 DNS에서 특정 도메인 이름을 IP 주 소로 전환할 수 없는 경우에 사용됩니다.
- 3 Next(다음)를 선택하여 설정을 저장하고 다음 화면으로 이동합니다.

 $\frac{1}{2}$ 참고

기기 컴퓨터 이름은 제조 시 기기 컴퓨터에 할당되는 이름입니다. 컴퓨터 이름을 변경하면 연결에 영향을 미쳐 네트워크 관리자의 도움이 필요할 수 있습니다.

#### 컴퓨터 이름 및 도메인 또는 작업 그룹 설정

- 1 컴퓨터 이름은 제조 시 기기 컴퓨터에 할당되는 이름입니다. 일반적으로 컴퓨터 이름을 변경할 필요가 없습니다. 이 화면에서 컴퓨터 이름을 변경하면 연 결 상태가 영향을 받고 네트워크 관리자의 사용자 이름 및 암호가 필요할 수 있습니다.
- 2 다음과 같이 기기 컴퓨터를 도메인 또는 작업 그룹에 연결합니다.
- ▶ 기기가 인터넷에 연결된 경우—Domain(도메인)을 선택하고 시설에서 인터넷 연결과 관 련된 도메인 이름을 입력합니다. 도메인을 변경하려면 관리자의 사용자 이름과 암호가 필 요합니다.
- ▶ 기기가 인터넷에 연결되지 않은 경우—Workgroup(작업 그룹)을 선택하고 작업 그룹 이 름을 입력합니다. 시설에 고유한 작업 그룹 이름을 사용합니다.
- 3 Next(다음)를 선택하여 설정을 저장하고 다음 화면으로 이동합니다.

#### 메시지 통신 설정

- 1 SMTP Server(SMTP 서버) 필드에서 이메일 서버의 이름을 입력합니다.
- 2 Port(포트) 필드에 SMTP(Simple Mail Transfer Protocol) 포트의 번호를 입력합니다. 기본 값은 587입니다.
- 3 암호화에 표준 보안 기술을 사용하지 않으려면 Use SSL(SSL 사용)을 선택 취소합니다.
- 4 User Account(사용자 계정) 필드에 이메일 계정 사용자 이름을 입력합니다.
- 5 Password(암호) 필드에 이메일 계정 암호를 입력합니다.
- 6 Finish(완료)를 선택하여 설정을 저장하고 System Configuration(시스템 구성) 화면으로 돌아갑니다.

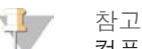

컴퓨터 이름, 도메인 또는 작업 그룹을 변경한 경우 시스템을 다시 시작해야 합니다. 시스템 다 시 시작을 확인하는 메시지가 표시됩니다. Continue(계속)를 선택하여 계속 진행합니다.

#### <span id="page-55-0"></span>BaseSpace 구성 설정

- 1 Manage Instrument(기기 관리) 화면에서 System Configuration(시스템 구성)을 선택합 니다.
- 2 BaseSpace Configuration(BaseSpace 구성)을 선택합니다.
- 3 다음 옵션 중에서 선택하여 BaseSpace 또는 BaseSpace Onsite 인터페이스로 작동되거 나, 독립 실행형으로 작동되도록 지정하십시오.
	- ▶ IlluminaBaseSpace로 데이터를 전송하려면 BaseSpace를 선택합니다. [선택사항] BaseSpace 이외의 위치에 데이터 복사본을 저장하려면 ...를 선택하여 보조 네트워크 Output Folder(아웃풋 폴더) 위치를 지정합니다.
	- } BaseSpace Onsite를 선택합니다. API URL 필드에 BaseSpace Onsite 서버의 전체 경 로를 입력합니다. [선택사항] BaseSpace Onsite 서버 이외의 위치에 데이터 복사본을 저장하려면 ...를 선택하여 보조 네트워크 Output Folder(아웃풋 폴더) 위치를 지정합니 다.
	- ▶ 데이터를 네트워크 위치에만 저장하려면 Standalone instrument(독립 실행형 기기)를 선택합니다. ...를 선택하여 기본 설정 네트워크 Output Folder(아웃풋 폴더) 위치를 지정 합니다. 제어 소프트웨어가 아웃풋 폴더 이름을 자동으로 생성합니다.

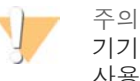

기기 컴퓨터의 위치를 아웃풋 폴더로 지정하지 마십시오. Illumina에서는 네트워크 위치만 사용하는 것이 좋습니다. 기기 하드 드라이브의 용량은 여러 번의 실행을 수행할 만큼 충분 하지만, 드라이브가 가득 차면 후속 실행이 진행되지 않을 수 있습니다.

- 4 Next(다음)를 선택하여 다음 화면으로 이동합니다.
- 5 BaseSpace 또는 BaseSpace Onsite를 선택한 경우 BaseSpace 매개변수를 다음과 같이 설정합니다.
	- ▶ BaseSpace에 기기를 등록하려면 BaseSpace**사용자 이름** 및 **암호**를 입력합니다.
- $\blacktriangleright$  등록된 사용자 이름 및 암호를 기본 로그인으로 설정하려면 Use default login and bypass the BaseSpace login screen(기본 로그인 사용 및 BaseSpace 로그인 화면 건 너뛰기)을 선택합니다. 이 설정을 사용하면 실행 설정 중에 BaseSpace 화면을 건너뜁니 다.
- 6 BaseSpace를 선택한 경우 Send instrument health information to Illumina Technical Support(Illumina 기술 지원 부서에 기기 상태 정보 보내기)를 선택하여 Illumina에 로그 파 일을 전송합니다. BaseSpace Onsite에서는 이 옵션을 사용할 수 없습니다.
- 7 Finish(완료)를 선택합니다.

## <span id="page-57-0"></span>오류 해결

문제 해결

실행 전 검사 오류가 발생하면 다음의 권장 작업을 수행하여 오류를 해결하거나, 제어 소프트웨 어에서 제공하는 지침을 따르십시오. 이 오류를 해결할 수 없으면 Illumina 기술 지원 부서에 문 의하십시오.

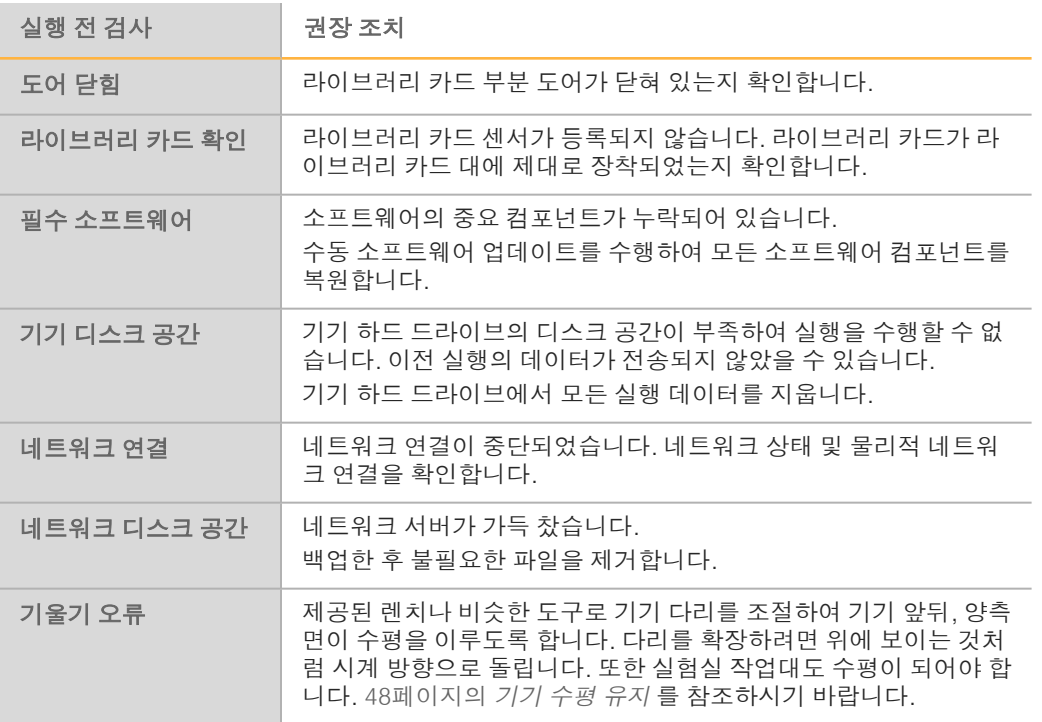

<span id="page-58-0"></span>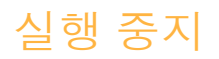

NeoPrep은 사용자가 개입하지 않고도 처음부터 끝까지 실행을 완료하도록 설계되었습니다. 그 러나 Prepare Libraries(라이브러리 준비) 화면에서 실행을 중지할 수도 있습니다. 실행이 제대 로 설정되지 않았거나 하드웨어 오류가 발생한 경우 실행을 중지할 수 있습니다.

Prepare Libraries(라이브러리 준비) 화면에서 Stop(중지) 버튼을 사용하여 완료되기 전에 실행 을 중단할 수 있습니다. 중지를 확인하는 대화상자가 열립니다. 실행 정지는 변경이 불가능합니 다. 중지된 실행은 다시 시작할 수 없습니다. NeoPrep은 통합 라이브러리 준비 모듈의 라이브러 리 카드를 라이브러리 카드 부분으로 이동합니다. 라이브러리 카드의 시약 및 샘플은 복구할 수 없습니다.

## <span id="page-60-0"></span>기술 지원

기술 지원을 받으려면 Illumina 기술 지원 부서에 문의하시기 바랍니다.

표 1 Illumina 일반 문의 정보

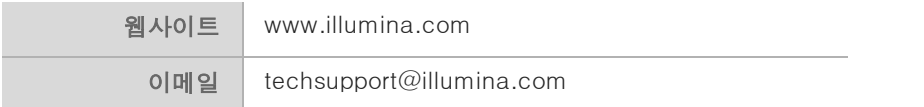

#### 표 2 Illumina 고객 지원 센터 전화 번호

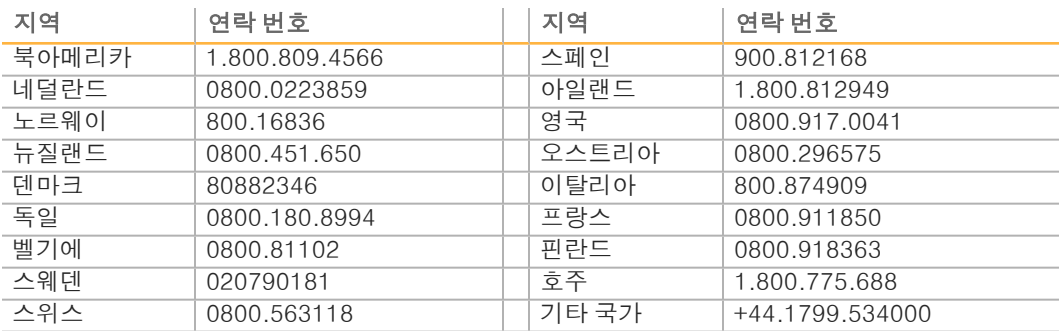

안전보건자료(SDS, Safety Data Sheet)—Illumina 웹사이트

[\(support.illumina.com/sds.html](http://support.illumina.com/sds.html))에서 이용할 수 있습니다.

제품 설명서—Illumina 웹사이트에서 PDF 형식으로 다운로드할 수 있습니다. [support.illumina.com으](http://www.illumina.com/support.ilmn)로 가서 제품을 선택한 다음 설명서 및 문헌을 선택하십시오.

#### ××,

Illumina 5200 Illumina Way San Diego, California 92122 U.S.A. +1.800.809.ILMN(4566) +1.858.202.4566(북아메리카 이외 지역) techsupport@illumina.com www.illumina.com